## **UNITED STATES DISTRICT COURT MIDDLE DISTRICT OF GEORGIA**

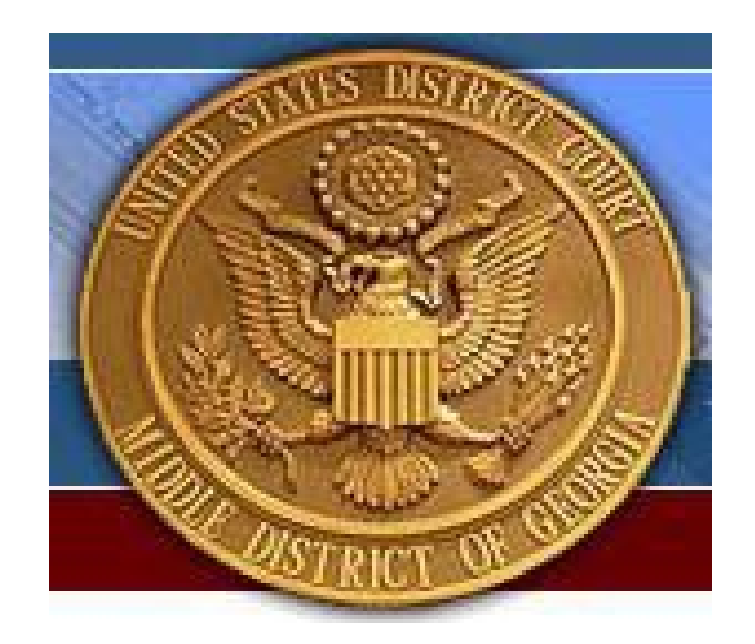

# **GUIDE FOR ATTORNEY CASE OPENING**

#### **CONTENTS**

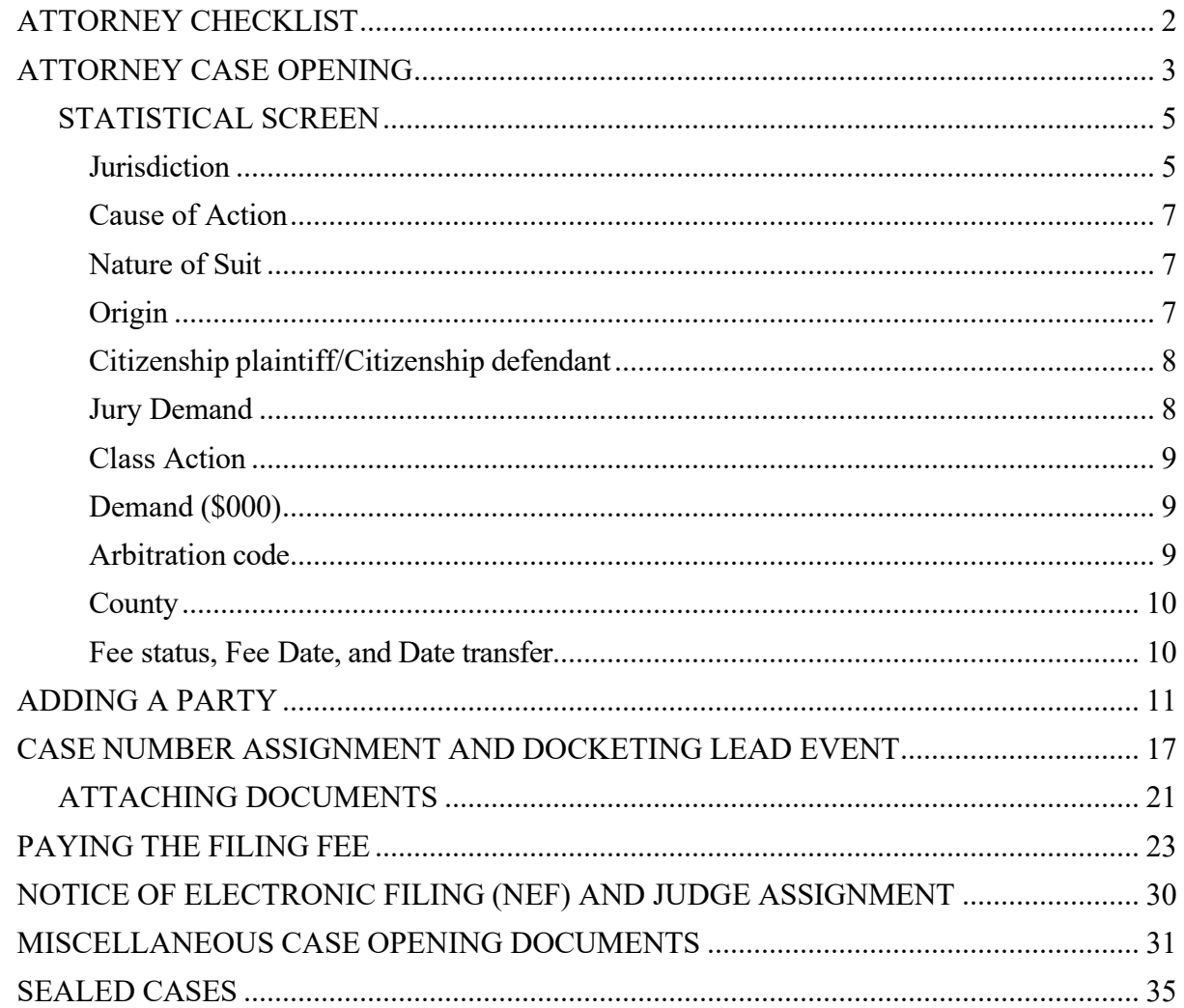

**\*\*\*IMPORTANT\*\*\*** The information contained in this guide is provided using the **TEST** CM/ECF database. For this reason, some screens may vary while using the **LIVE** CM/ECF database.

#### **ATTORNEY CHECKLIST**

<span id="page-2-0"></span>Steps to Take Prior to Opening a Civil Case:

**STEP 1:** Read all instructions on **[Attorney Case Opening](#page-3-0)**. Do not open a new civil case unless you completely understand all the instructions. If you have any questions, concerns, or experience problems during the process, please contact the Clerk's Office for assistance.

> **Albany** - (229) 430-8432 **Athens** - (706) 227-1094 **Columbus** - (706) 649-7816 **Macon** - (478) 752-3497 **Valdosta** – (229) 242-3616

- **STEP 2:** Prepare the following documents and convert them to a textsearchable Adobe Acrobat PDF (ensure there are no embedded links inside the documents). It is recommended that scanner settings be configured at 150dpi in black and white only:
	- Initiating Document (complaint, notice of removal, etc.)
	- **Civil [Cover](http://www.uscourts.gov/uscourts/FormsAndFees/Forms/AO440.pdf) Sheet** (JS-44)
	- **[Summons\(es\)](https://jnet.ao.dcn/resources/forms/summons-civil-action)**, if applicable
	- Exhibits, if applicable. Each exhibit must contain a description of the exhibit in the **Description** box. The description must be of sufficient detail to make the attachment readily identifiable to the court. A generic identifier such as "Exhibit A" or "Exhibit 1" is not acceptable.
- **STEP 3:** If you do not have a valid credit or debit card associated with your PACER account to pay the filing fee, please have your method of payment (VISA, MasterCard, American Express, Discover) to pay the

required filing fee. The payment information is not required if you are filing a **Complaint (IFP)** or representing the government.

#### **ATTORNEY CASE OPENING**

<span id="page-3-0"></span>To file a new civil case using CM/ECF, follow the steps outlined in this section. You may click<https://ecf.gamd.uscourts.gov/>for direct access CM/ECF.

Enter your PACER **Username** and **Password**. Do not enter a Client Code. Click Continue. If you access CM/ECF via<https://pacer.uscourts.gov/> you must select Georgia Middle District Court from the drop-down menu.

**PLEASE NOTE:** If your case initiating document is a Motion to Quash, Other Initial Pleading, Registration of Foreign Judgment, or Petition to Enforce Summons/Subpoena (e.g. Motion for Temporary Restraining Order, Motion for Preliminary Injunction, etc.), please abort. See [MISCELLANEOUS CASE OPENING](#page-31-0) for instructions for filing a Miscellaneous Case.

The Middle District of Georgia CM/ECF page is displayed. Select **[Civil](#page-3-1)** on the main menu bar to continue. See **[Figure 1.1](#page-3-2)**.

<span id="page-3-2"></span>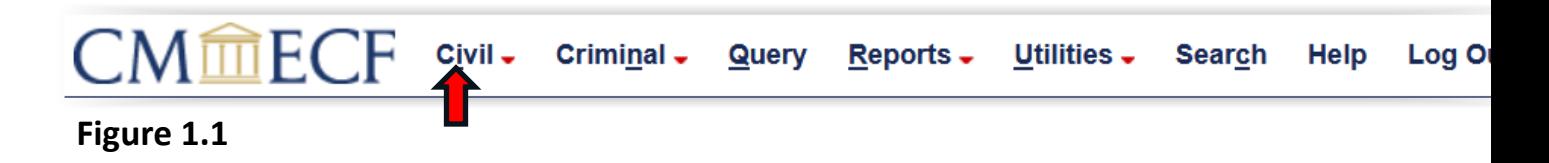

<span id="page-3-1"></span>Select **Attorney [Case Opening](#page-3-3)** from the Civil Events Menu. See **[Figure1.2](#page-3-4)**.

<span id="page-3-4"></span>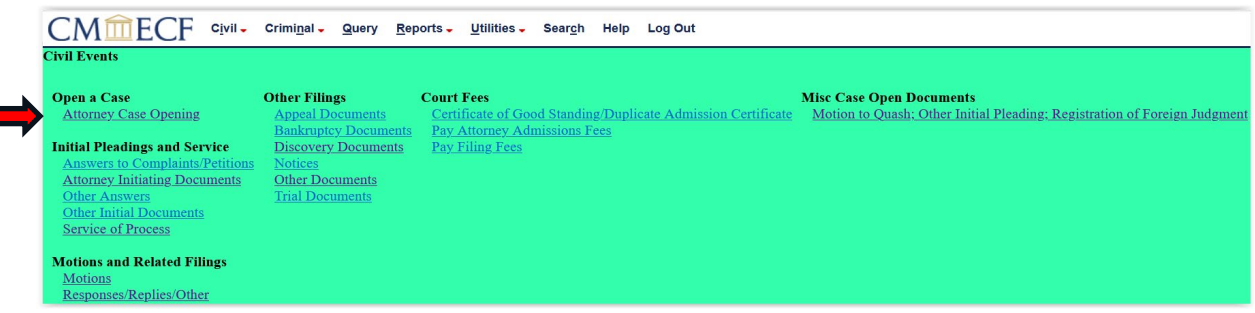

#### <span id="page-3-3"></span>**Figure 1.2**

Select the appropriate divisional **[Office](#page-4-0)** from the drop-down list. Leave **[Case](#page-4-1) type**

#### <span id="page-4-0"></span>as **cv**. See **[Figure1.3](#page-4-2)**.

<span id="page-4-2"></span>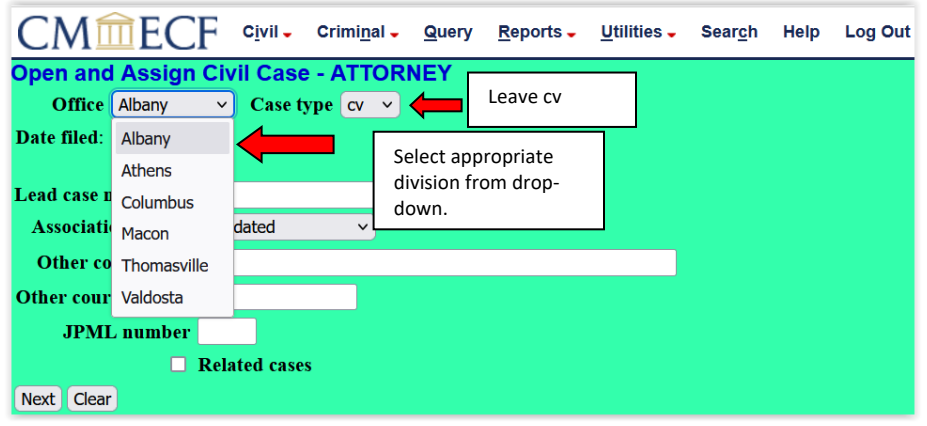

<span id="page-4-1"></span>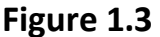

Pursuant to Local [Rule 3.4,](https://www.gamd.uscourts.gov/local-rules) the **[Office](#page-4-0)** is determined by:

- The county in which the incident occurred; or
- the county of residence of plaintiff; or
- the county of residence of defendant.

The Middle District of Georgia hasfive divisions with each division assigned a leading number as follows:

- **Albany** (1): Baker, Ben Hill, Calhoun, Crisp, Decatur, Dougherty, Early, Grady, Lee, Miller, Mitchell, Schley, Seminole, Sumter, Terrell, Turner, Webster, and Worth
- **Athens** (3): Clarke, Elbert, Franklin, Greene, Madison, Morgan, Oconee, and Oglethorpe, Walton
- **Columbus** (4): Chattahoochee, Clay, Harris, Marion, Muscogee, Quitman, Randolph, Stewart, Talbot, and Taylor
- **Macon** (5): Baldwin, Bibb, Bleckley, Butts, Crawford, Dooly, Hancock, Houston, Jasper, Jones, Lamar, Macon, Monroe, Peach, Pulaski, Putnam, Twiggs, Upson, Washington, Wilcox, and Wilkinson
- **Valdosta** (7): Berrien, Brooks, Clinch, Colquitt, Cook, Echols, Irwin, Lanier, Lowndes, Thomas, and Tift

**NOTE:** It is critical that you select the appropriate divisional office. See **[Figure 1.4](#page-5-2)**.

<span id="page-5-3"></span>**DO NO ENTER INFORMATION IN THE [Lead case number,](#page-5-3) [Association](#page-5-4) type (leave as consolidated), and [JPML number](#page-5-3)** fields. These fields are for **internal use only**. Do **NOT** check the **[Related Cases](#page-5-3)** box. See **[Figure 1.4](#page-5-2)**.

<span id="page-5-2"></span>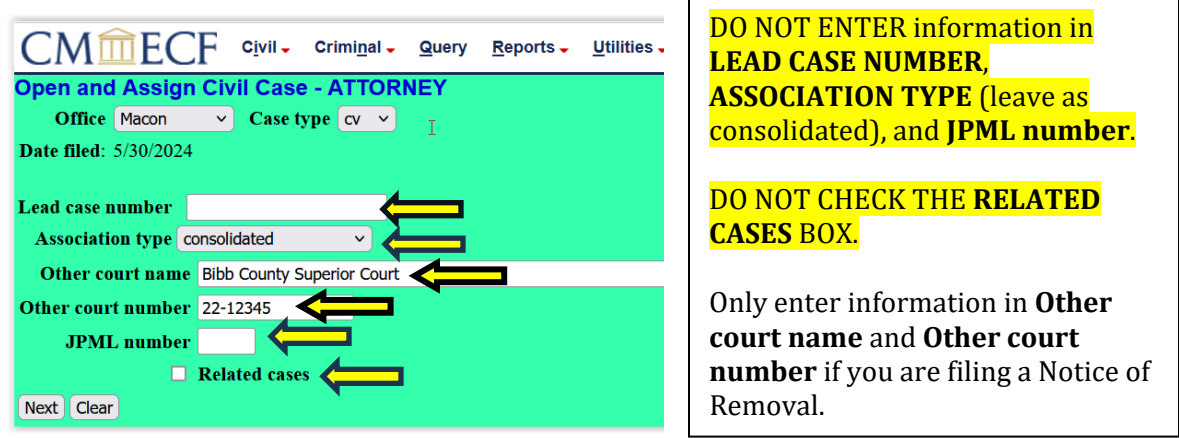

<span id="page-5-4"></span>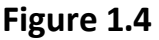

Do not enter information in the **Other [court name](#page-5-3)** and **Other [court number](#page-5-3)** fields unless you are filing a **Notice of Removal**. Enter the name of the court in which the case is being removed in the **[Other court name](#page-5-3)**. Enter the case number of the court in which the case is being removed in the **[Other court number](#page-5-3)** field. See **[Figure 1.4](#page-5-2)**. Click **Next**.

#### <span id="page-5-0"></span>**STATISTICAL SCREEN**

The statistical screen appears and displays multiple fields to enter new case information located on the Civil [Cover Sheet](http://www.uscourts.gov/uscourts/FormsAndFees/Forms/JS044.pdf) (JS-44). Select from the options displayed from the drop-down arrows or fill in the necessary fields. **DO NOT USE ORIGIN CODE 4 (REINSTATED/REOPENED CASE)** . **DO NOT ENTER AMOUNT IN DEMAND (\$000)**. See **[Figure 1.5](#page-6-0)**.

#### <span id="page-5-1"></span>**Jurisdiction**

CM/ECF defaults to Jurisdiction code **3 (Federal Question)**. To change the Jurisdiction code, you must select one of the following five options from the **[Jurisdiction drop-down menu](#page-6-1)**:

• **U.S. Government Plaintiff** - Jurisdiction based on 28 U.S.C. §1345 and §1348. Suits by agencies and officers of the United States are included. **U.S.** 

**Government Plaintiff** selection must be used when the U.S. Government is filing a **Complaint for Forfeiture** as the case initiating document. Failure to select the U.S. Government Plaintiff jurisdiction will result in the following user message:

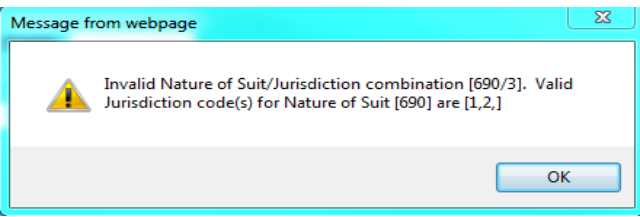

If this message is received, the user must return to the **Jurisdiction** section and Select U.S. Government Plaintiff.

- **U.S. Government Defendant** The plaintiff is suing the United States, its officers, or agencies.
- **Federal Question (Default)** Suits brought under 28 U.S.C. §1331, where jurisdiction arises under the Constitution of the United States, an amendment to the Constitution, an act of Congress, or a treaty of the United States.
- **Diversity of Citizenship** Suits brought under 28 U.S.C. §1332, where parties are citizens or businesses of different states or countries. Citizenship for plaintiff and defendant must be entered in the corresponding fields.
- <span id="page-6-1"></span>• **Local Question** - This option is not currently used. Do not select this option.

<span id="page-6-0"></span>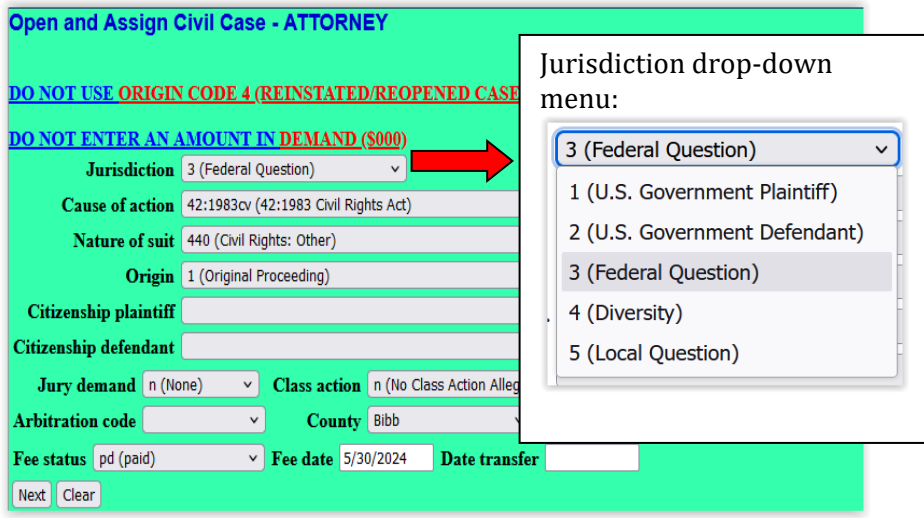

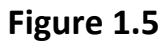

#### <span id="page-7-4"></span><span id="page-7-0"></span>**Cause of Action**

Select the appropriate **[Cause of Action](#page-7-4)** code from the **[Cause of Action drop-down](#page-7-5)  [list](#page-7-5)**. This code should match Block VI – Cause of Action listed on the Civil Cover Sheet. The **[Filter](#page-7-6)** is a shortcut to the Cause of Action selection. In this example 42:1983 is typed in the **[Filter text box](#page-7-4)** (the filter text box is limited to six characters, so the entire 42:1983 doesn't appear). The correct Cause of Action is displayed. If the correct Cause of Action was not entered, click **[Clear](#page-7-4) filter** to select the correct cause of action. See **[Figure 1.6](#page-7-3)**.

<span id="page-7-6"></span><span id="page-7-3"></span>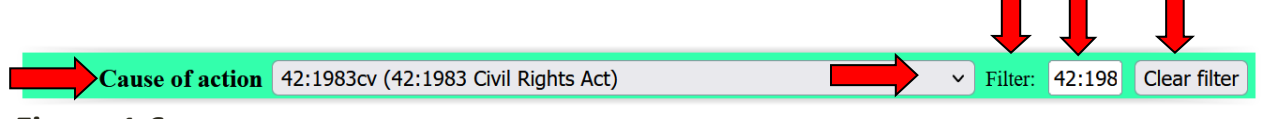

#### <span id="page-7-5"></span>**Figure 1.6**

#### <span id="page-7-1"></span>**Nature of Suit**

<span id="page-7-8"></span>Select the appropriate **[Nature of Suit](#page-7-7)** from the **[Nature of Suit drop-down list](#page-7-4)** or use alpha numeric codes in the filter field. In this example 440 is typed in the **[Filter](#page-7-4)** box. The correct Nature of Suit is displayed. If the correct Nature of Suit was not entered, click **[Clear](#page-7-8) filter** to select the correct Nature of Suit. See **[Figure 1.7](#page-7-9)**.

 $\vee$ 

Filter: 440

**Clear filte** 

#### <span id="page-7-9"></span>Nature of suit 440 (Civil Rights: Other)

<span id="page-7-7"></span>**Figure 1.7** 

#### <span id="page-7-2"></span>**Origin**

Select the correct **[Origin](#page-8-2)** code. The system defaults to **1 (Original Proceeding)**. Only change the default **[Origin](#page-8-2)** code when filing a Notice of Removal **2 (Removal from State Court)**. **DO NOT USE ORIGIN CODE 4 (REINSTATED/REOPENED CASE)**. All other options are for COURT USE ONLY. See **[Figure 1.8](#page-8-2)**.

<span id="page-8-2"></span>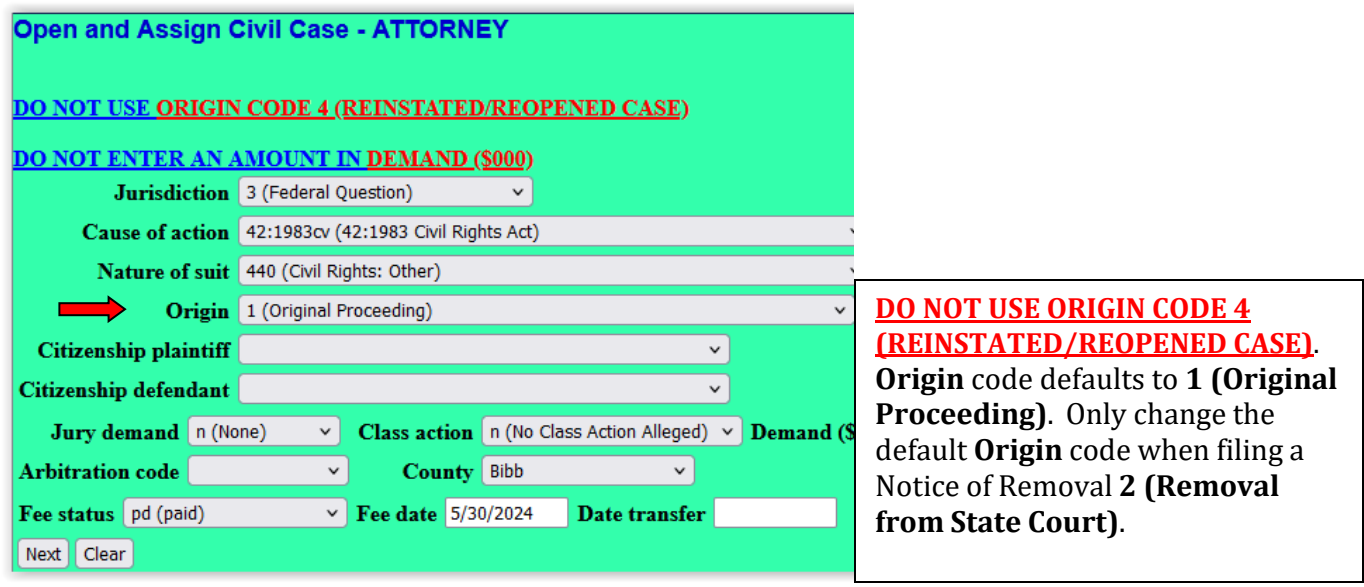

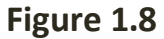

#### <span id="page-8-4"></span><span id="page-8-0"></span>**Citizenship plaintiff/Citizenship defendant**

If jurisdiction is based on code **4 (Diversity)** of Citizenship, complete the **Citizenship plaintiff** and **[Citizenship defendant](#page-8-3)** fields by selecting the appropriate option from the **[Citizenship of plaintiff and Citizenship of defendant drop-down](#page-8-4)  [menu](#page-8-4)**. Otherwise, skip this step. See **[Figure 1.9](#page-8-3)**. the contract of the contract of the contract of

<span id="page-8-3"></span>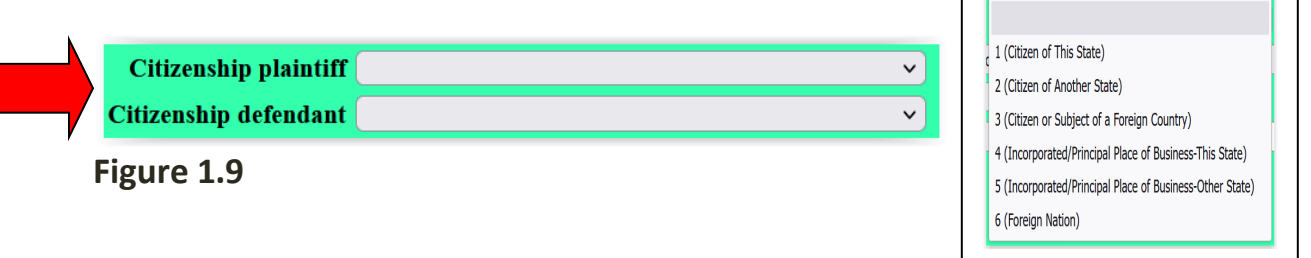

#### <span id="page-8-1"></span>**Jury Demand**

- **n (None)** if plaintiff does not wish to have a Jury Trial
- **p (Plaintiff)** if plaintiff wishes to have a Jury Trial
- **b (Both)** for Notice of Removal cases in which both parties have requested a jury trial in either court
- **d (Defendant)** for Notice of Removal cases in which only the defendant has requested a jury trial See **[Figure 1.10.](#page-9-3)**

<span id="page-9-5"></span><span id="page-9-3"></span>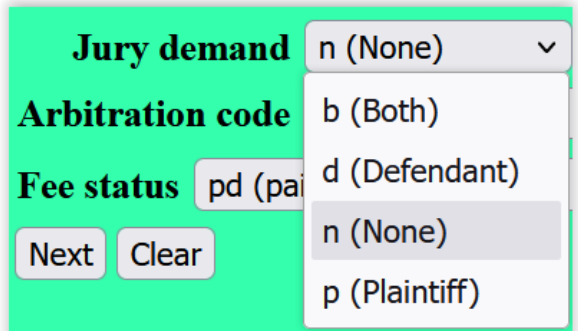

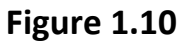

#### <span id="page-9-0"></span>**Class Action**

**Class [Action](#page-9-4)** field defaults to **n (No Class Action Alleged)**. If you are requesting class action certification, change the **Class Action** field by selecting y (Class Action Alleged) from the **[Class action drop-down menu](#page-9-5)**. See **[Figure 1.11.](#page-9-6)** 

<span id="page-9-6"></span>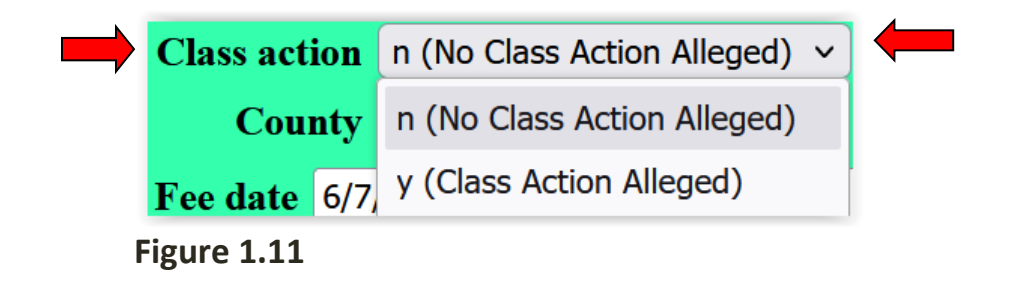

<span id="page-9-4"></span><span id="page-9-1"></span>**Demand (\$000)**

**Do not enter amount in Demand (\$000)**. See **[Figure 1.12](#page-9-7)**.

<span id="page-9-7"></span>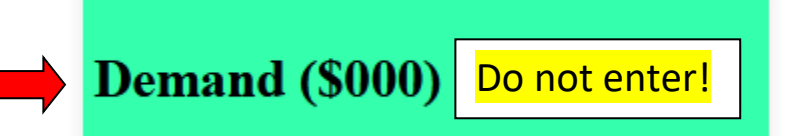

**Figure 1.12**

<span id="page-9-2"></span>**Arbitration code**

**Do not enter [Arbitration Code](#page-10-2)**. See **[Figure 1.13](#page-10-3)**.

<span id="page-10-3"></span><span id="page-10-2"></span>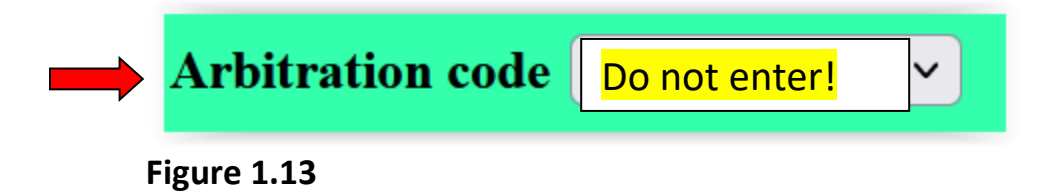

#### <span id="page-10-0"></span>**County**

Select the name of the applicable **[County](#page-10-4)** from the **[County drop-down menu](#page-10-2)** (you must scroll down the menu to see all counties). In U.S. plaintiff cases, enter the name of the county in which the first listed defendant resides at the time of filing. This county should correspond with the **[Office](#page-4-0)** code. If the defendant resides out of state, select XX US – Outside State. If the defendant resides outside of the US, select XX - Outside US. See **[Figure 1.14](#page-5-2)**.

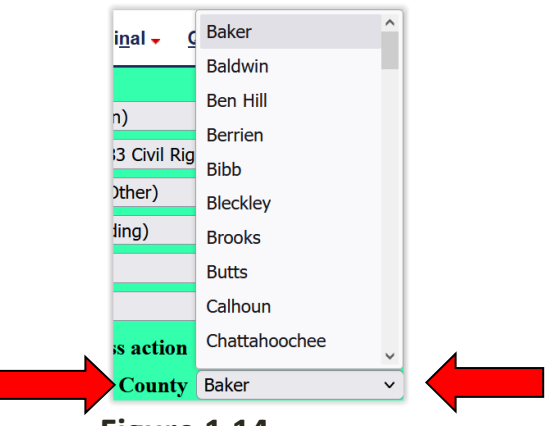

<span id="page-10-4"></span>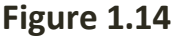

#### <span id="page-10-1"></span>**Fee status, Fee Date, and Date transfer**

CM/ECF defaults to Fee status pd (paid). Modify the **[Fee Status](#page-11-1)** via the **[Fee status](#page-11-2)  [drop-down menu](#page-11-2)**. Below is a definition of all Fee status abbreviations:

- **fp (in forma pauperis)**: Change the Fee status field to **fp (in forma pauperis)**  if granted in State Court (Notice of Removal)
- **none (no fee required)**: for US Attorney use only
- **pd (paid)**: if being paid electronically through pay.gov with the initial filing cases)
- **pend (IFP pending)**: if submitting a motion to proceed in forma pauperis
- **wv (waived)**: For internal use only.

<span id="page-11-1"></span>**DO NOT MODIFY [Fee date](#page-11-1)**. The Fee date is generated by CM/ECF. DO NOT MODIFY **[Date transfer](#page-11-1)**. See **[Figure 1.15](#page-11-3)**.

<span id="page-11-3"></span>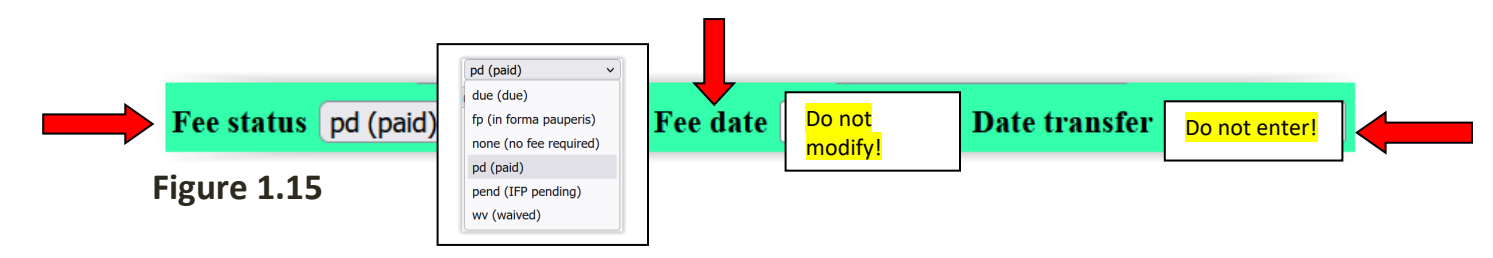

<span id="page-11-2"></span>After entering all the required information on the Open and Assign Civil Case – ATTORNEY screen, click **Next**. See **[Figure 1.16](#page-11-4)**.

<span id="page-11-4"></span>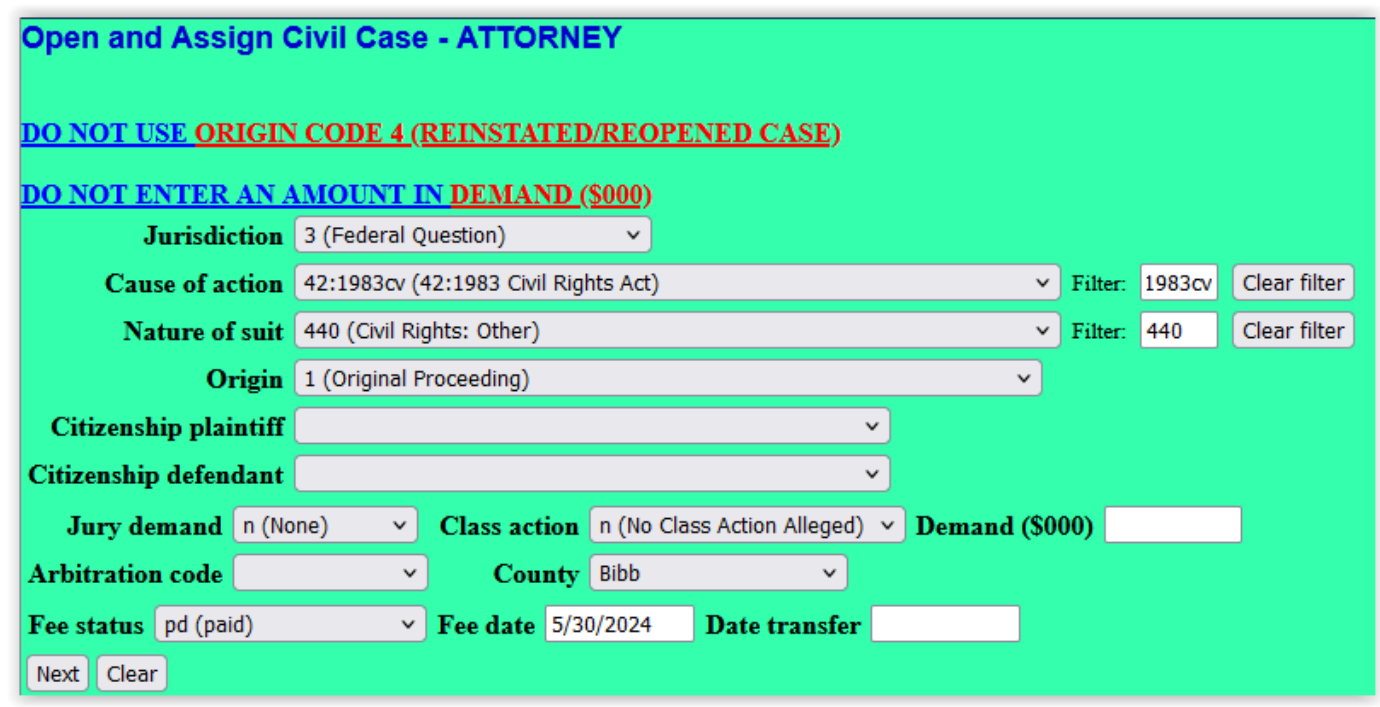

<span id="page-11-0"></span>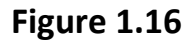

#### **ADDING A PARTY**

It is highly recommended to review the **[Attorney Style Guide for E-Filing](https://www.gamd.uscourts.gov/sites/gamd/files/StyleGuideEfiling.pdf)** prior to adding parties.

All parties should be added in the order in which they appear on your case initiating document. **SOCIAL SECURITY CASES**: The defendant should always be

entered as **COMMISSIONER OF SOCIAL SECURITY** in the Last/Business name. You will see the following user messages as reminders to modify the **Role** type as the system defaults to **Defendant** and a reminder that all parties must be added using **ALL CAPS WITHOUT PUNCTUATION** (i.e. LISA SMITH or DELTA AIRLINES). See **[Figure 2.1.](#page-12-0)**

<span id="page-12-0"></span>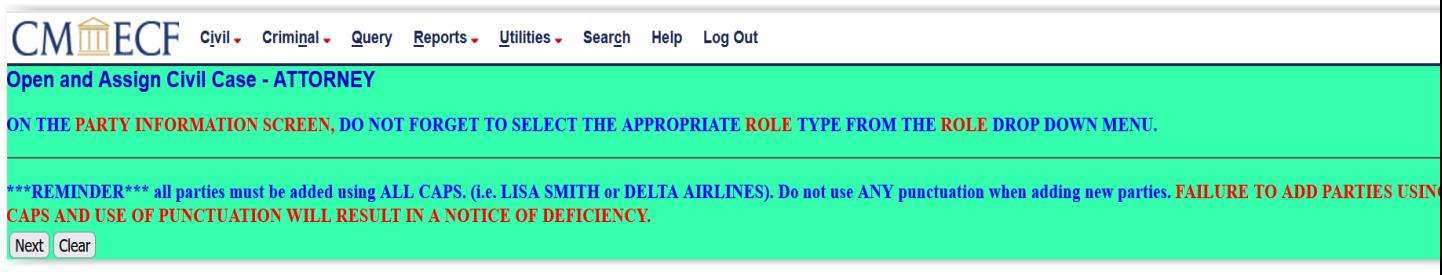

**Figure 2.1**

From the **Search for a party** screen, enter the **LAST NAME** and the **FIRST TWO LETTERS** of the **FIRST NAME** followed by an asterisk **\***. Click **[Search](#page-12-1)**. See **[Figure](#page-12-1) [2.2](#page-12-1)**.

<span id="page-12-1"></span>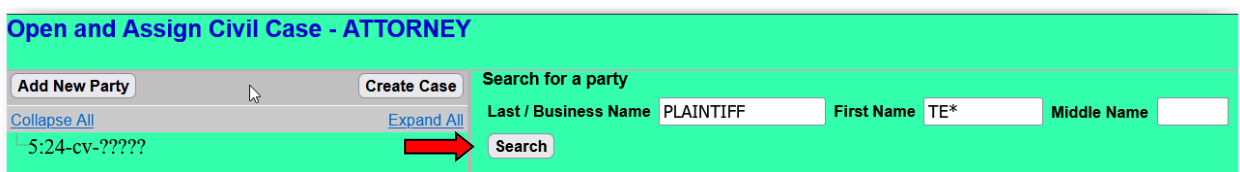

#### **Figure 2.2**

If a party has previously been involved in litigation in this district, the name will already exist in the ECF database. **NOTE**: If the party in which you're searching already exists in CM/ECF **in lowercase letters**, select the existing party. The Clerk's Office edit name capitalization.

In **[Figure 2.3](#page-13-0)**, **TEST PLAINTIFF** is the name of the party in which a search is being performed. **TEST PLAINTIFF** already exists in CM/ECF. If the name of the party is found during **[Search](#page-12-1)**, **[select the name](#page-13-0)** in the **[Search Results](#page-13-1)** list. In **[Figure 2.3](#page-13-0)**, If the party in which you are searching is not in the system, click **[Create](#page-13-1) New Party.**  See **[Figure](#page-13-0) 2.3**.

<span id="page-13-1"></span>

| <b>Open and Assign Civil Case - ATTORNEY</b> |   |                    |                                            |                         |                |  |                    |
|----------------------------------------------|---|--------------------|--------------------------------------------|-------------------------|----------------|--|--------------------|
| <b>Add New Party</b>                         |   | <b>Create Case</b> | Search for a party                         |                         |                |  |                    |
| <b>Collapse All</b>                          |   | <b>Expand All</b>  | Last / Business Name PLAINTIFF             |                         | First Name TE* |  | <b>Middle Name</b> |
| $-5:24$ -cv-?????                            | い |                    | Search                                     |                         |                |  |                    |
|                                              |   |                    | <b>Search Results</b><br>PLAINTIFF, TEST ^ |                         |                |  |                    |
|                                              |   |                    | $\checkmark$<br>Select Party               | <b>Create New Party</b> |                |  |                    |

<span id="page-13-0"></span>**Figure 2.3**

If the party you are searching for does not exist, you must select Create New Party. See the **Instructions for Adding New Party** section of the **[Attorney Style](https://www.gamd.uscourts.gov/sites/gamd/files/StyleGuideEfiling.pdf)  [Guide for E-Filing](https://www.gamd.uscourts.gov/sites/gamd/files/StyleGuideEfiling.pdf)** for more information regarding creating a new party.

You must identify the **[Role](#page-14-0)** of the party. The **Role** type defaults to **Defendant**. It is important to select the appropriate **Role** type from the [Role drop-down menu.](#page-14-0) See **[Figure 2.4](#page-14-1)**.

In this example (**[Figure 2.4](#page-14-1)**), the role was changed to **[Plaintiff](#page-14-0)**. Click on the **[drop](#page-14-0)[down arrow](#page-14-0)** next to the **[Role](#page-14-0)** field and select the appropriate party role (e.g., **Plaintiff (pla:pty)**, **Petitioner (pet:pty)**). **[Do not add address information](#page-14-2)**.

Do not change the **[Start date](#page-14-0)**. Leave **[End date](#page-14-0)** blank. **[Corporation](#page-14-0)** defaults to **no**. If party is a **[Corporation,](#page-14-0)** select **yes** from the drop-down menu. **[Notice](#page-14-0)** should remain **yes**. If **[Notice](#page-14-0)** is changed to **no**, the attorney will not receive electronic notification of filings. Only select **[Start a New Search](#page-14-0)** after determining the party being added to the case is the incorrect party. If the party information is correct, click **[Add Party](#page-14-0)**. See **[Figure 2.4.](#page-14-1)** 

<span id="page-14-1"></span><span id="page-14-0"></span>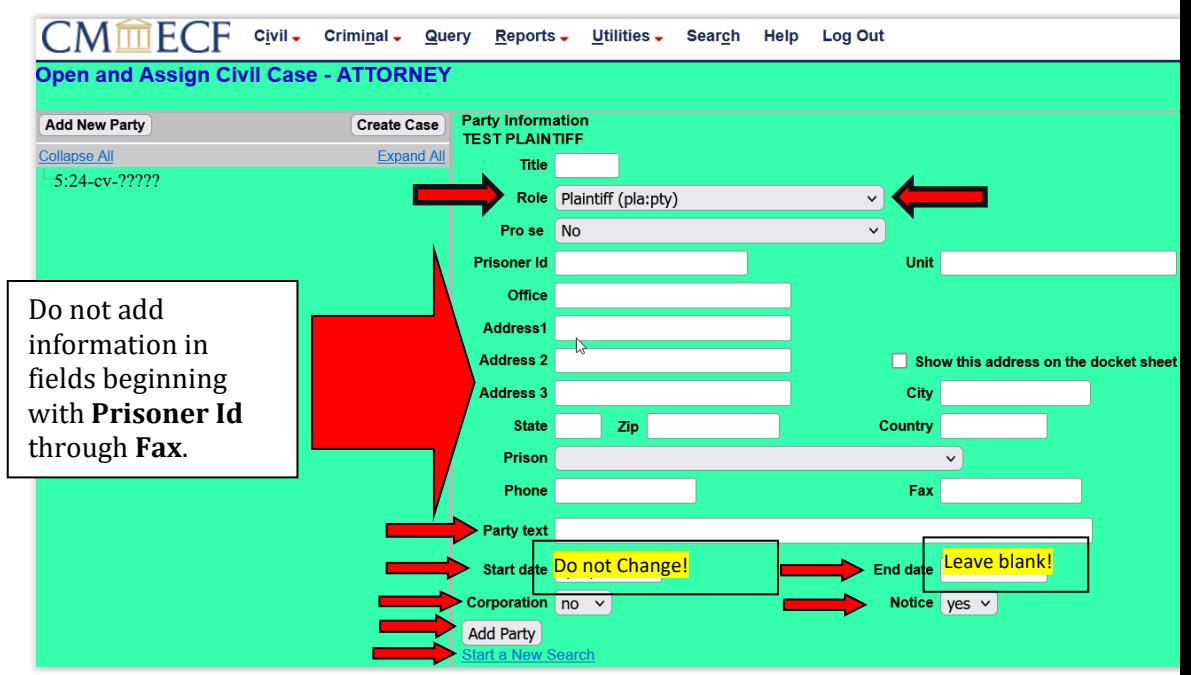

**Figure 2.4**

<span id="page-14-2"></span>After searching for, selecting, and/or adding a party, the party names appear in the [participant tree.](#page-15-0) See **[Figure 2.5](#page-15-1)**. From this screen you can:

- **[Edit party](#page-15-2) by clicking on the** "edit" icon.
- [Delete](#page-15-2) the party by clicking on the <sup>29</sup> "delete" icon.
- [Add an alias](#page-15-2) by clicking on the  $\mathbb{E}$  "add alias" icon. Search for an alias by entering the first two letters of the last name or the first two letters of the business name using the same search techniques discussed under **[Adding a](#page-11-0)  [Party](#page-11-0)**. If a match is found, highlight the name. Click **[Select Alias](#page-15-3)**. In the example in **[Figure 2.6](#page-15-4)**, a search for **DELTA CREDIT UNION** is being made. **DE** was entered in the Last/Business Name field. **DELTA CREDIT UNION** is **NOT** found in the search result. Click **[Create New Alias](#page-15-4)**. Identify the **[Type](#page-16-0)** by clicking on the Alias [drop-down](#page-16-0) arrow next list below and click **[Add Alias](#page-16-0)**. Definitions of alias abbreviations can be found in the [Alias Definitions table.](#page-16-1) See **[Figure 2.7](#page-16-2)**.
- If you have more parties to add, click **[Add New Party](#page-15-2)**. When a new party is added, the new party is added to the party pick list and to the participant [tree.](#page-15-0) See **[Figure 2.5](#page-15-1)**.
- Corporate Parent [or other affiliate:](#page-15-2) Do not add Corporate Parent or other affiliate. Corporate Parents or Other Affiliates are added at the time of filing the Corporate Disclosure Statement.

<span id="page-15-2"></span><span id="page-15-1"></span><span id="page-15-0"></span>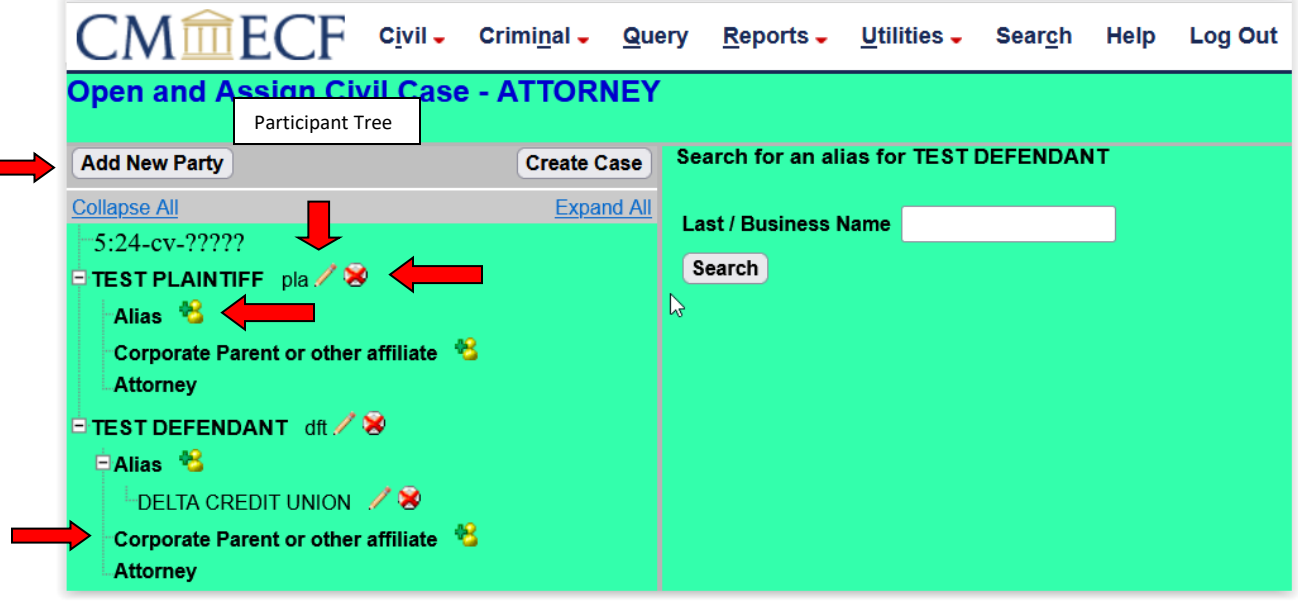

**Figure 2.5**

<span id="page-15-4"></span>

| <b>CMmECF</b>                                                                                                    | Civil - Criminal - Query Reports - Utilities - Search Help<br><b>Log Out</b>                                                                     |  |  |  |  |  |  |
|----------------------------------------------------------------------------------------------------|----------------------------------------------------------------------------------------------------|--|--|--|--|--|--|
| <b>Open and Assign Civil Case - ATTORNEY</b>                                                                                           |                                                                                                    |  |  |  |  |  |  |
| <b>Add New Party</b><br><b>Create Case</b>                                                                                             | Search for an alias for TEST DEFENDANT                                                                                                    |  |  |  |  |  |  |
| <b>Collapse All</b><br><b>Expand All</b>                                                                                               | Last / Business Name DE<br>Search                                                                                                    |  |  |  |  |  |  |
| $-5:24$ -cv- $?????$<br><b>EITEST PLAINTIFF</b> pla /                                                                                  |                                                                                                    |  |  |  |  |  |  |
| Alias <b>8</b><br>Corporate Parent or other affiliate <sup>8</sup><br>Attorney                                                         | <b>Search Results</b>                                                                                                    |  |  |  |  |  |  |
| <b>E</b> TEST DEFENDANT $d\theta \nearrow \mathcal{R}$<br>Alias <sup>8</sup><br>Corporate Parent or other affiliate<br><b>Attorney</b> | DELTA CAREER EDUCATION CORPORATION d/b/a/ Miller Motte College<br>DELTA DISCOUNT CORPORATION<br>DELTA FRESH SALES INC<br>DELTA LIFE INSURANCE CO |  |  |  |  |  |  |
|                                                                                                    | <b>DEMANDO</b><br>DEMARO, THOMAS JOSEPH<br>Select Alias Create New Alias                                                                         |  |  |  |  |  |  |

<span id="page-15-3"></span>**Figure 2.6**

<span id="page-16-2"></span><span id="page-16-1"></span><span id="page-16-0"></span>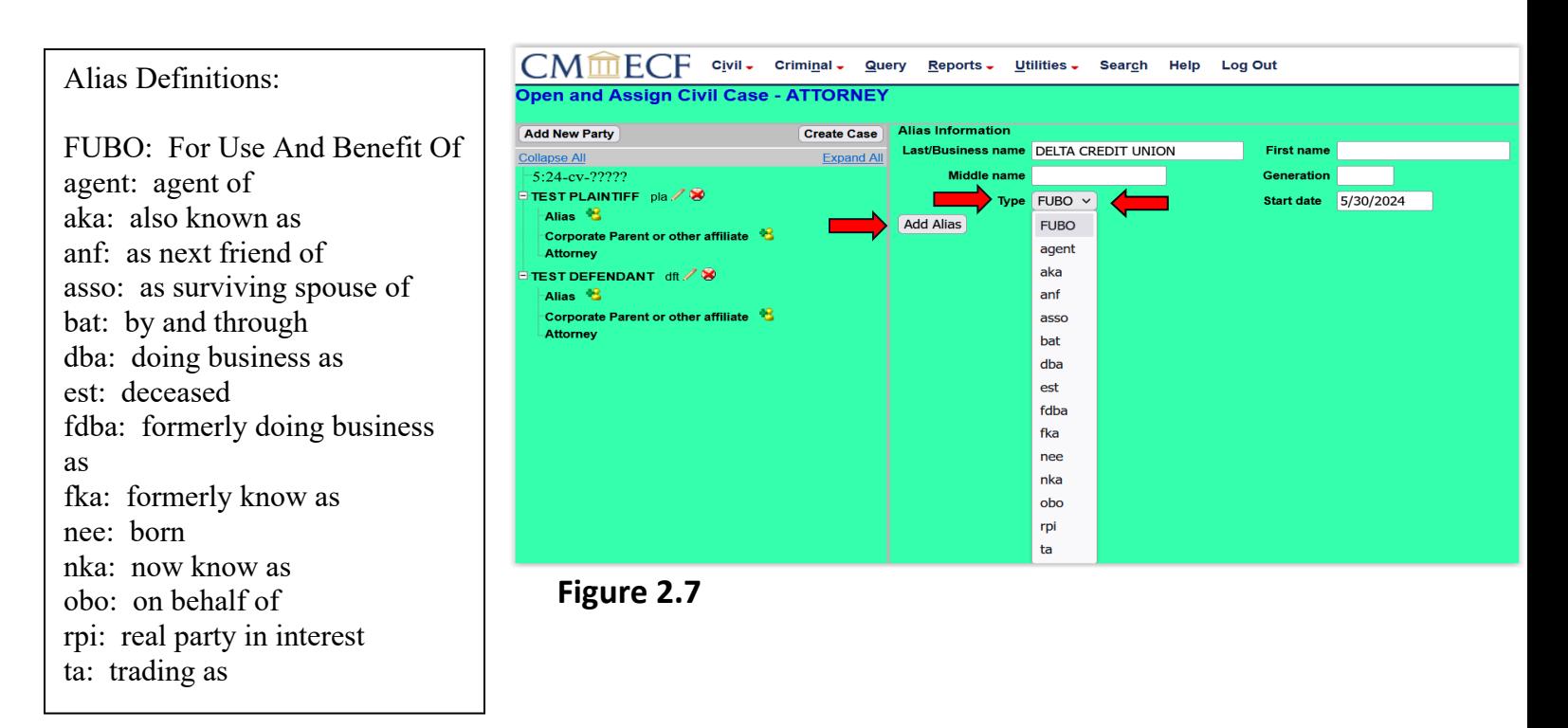

Continue adding parties until all parties reflected on the case initiating document are added. In this example, plaintiff **[TEST PLAINTIFF](#page-16-3)** and defendant **[TEST](#page-16-0)  [DEFENDANT](#page-16-0)** with [DELTA CREDIT UNION a](#page-16-0)s an alias have been added. Once all parties are added, select **[Create Case](#page-16-0)**. See **[Figure 2.8](#page-16-4)**.

<span id="page-16-4"></span>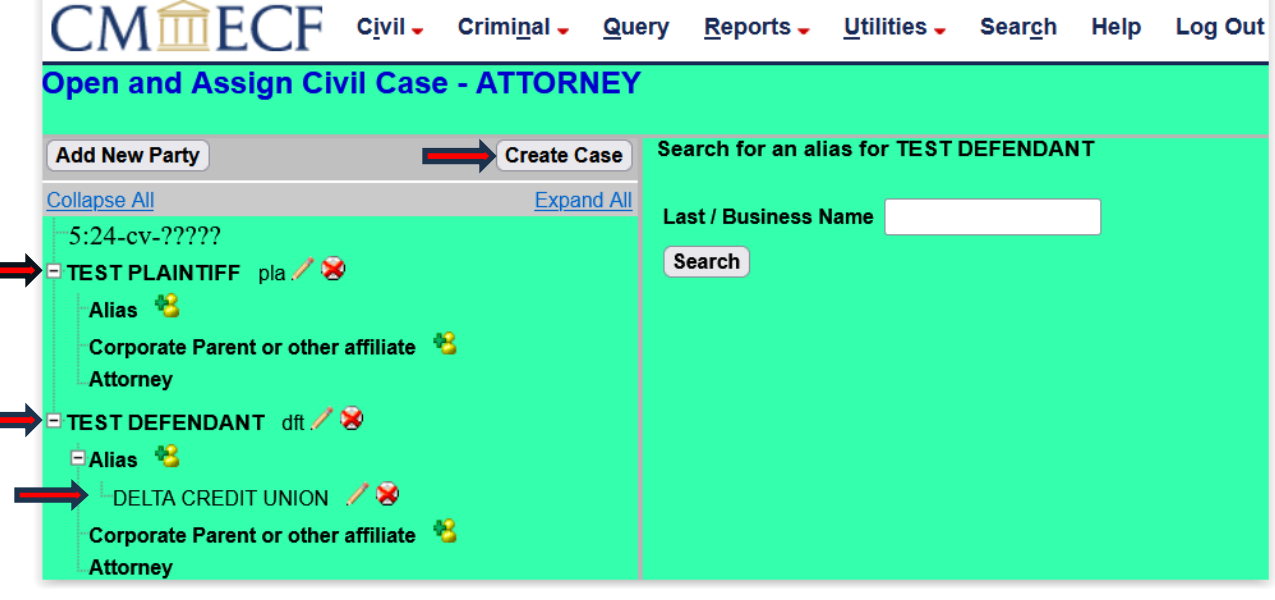

<span id="page-16-3"></span>**Figure 2.8**

If all parties are correct, select **Yes** when prompted as follows:

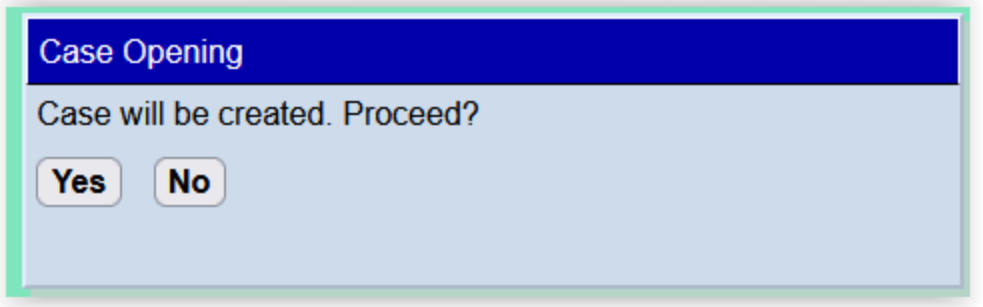

#### **CASE NUMBER ASSIGNMENT AND DOCKETING LEAD EVENT**

<span id="page-17-0"></span>Failure to click Docket Lead Event? on the next screen and complete the filing of your case initiating document will result in the case being deleted. Click **Next**. See **[Figure 3.1](#page-17-1)**.

<span id="page-17-1"></span>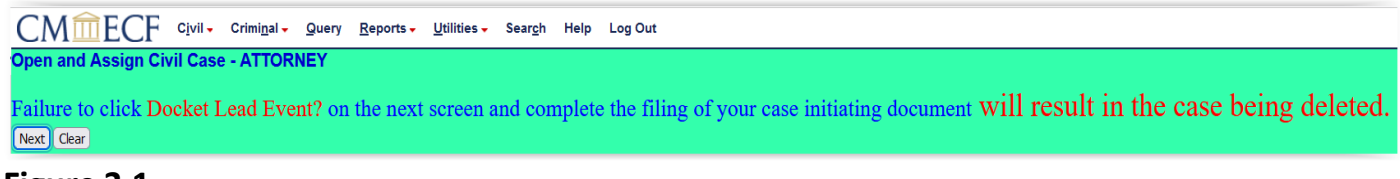

#### **Figure 3.1**

A **case number** was automatically assigned. **Write down or [otherwise](#page-18-0) note the [case number before](#page-18-0) continuing.** The **[case number](#page-18-1)** displayed will show only the year and civil case number (e.g. "15-11"). See **[Figure 3.2](#page-18-2)**. The case number will **not** display the division in which the case was filed ("1" for Albany; "3" for Athens; "4" for Columbus; "5" for Macon; or "7" for Valdosta ).

Even though your [case number](#page-18-1) has been assigned, you are not finished. **You must select DOCKET LEAD EVENT to complete the E-Filing.** If you realize there is an error in opening this case **DO NOT START OVER BY PERFORMING ATTORNEY CASE OPENING AGAIN. DO NOT HIT THE BACK BUTTON.** For assistance contact the clerk's office for the appropriate division. **It is very important that you do not initiate another new case once you realize there is an error in case opening.** To proceed with docketing your main document (complaint, petition, notice of removal, etc.) click **[Docket Lead Event?](#page-18-3)** See **[Figure 3.2](#page-18-2)**.

<span id="page-18-3"></span><span id="page-18-2"></span>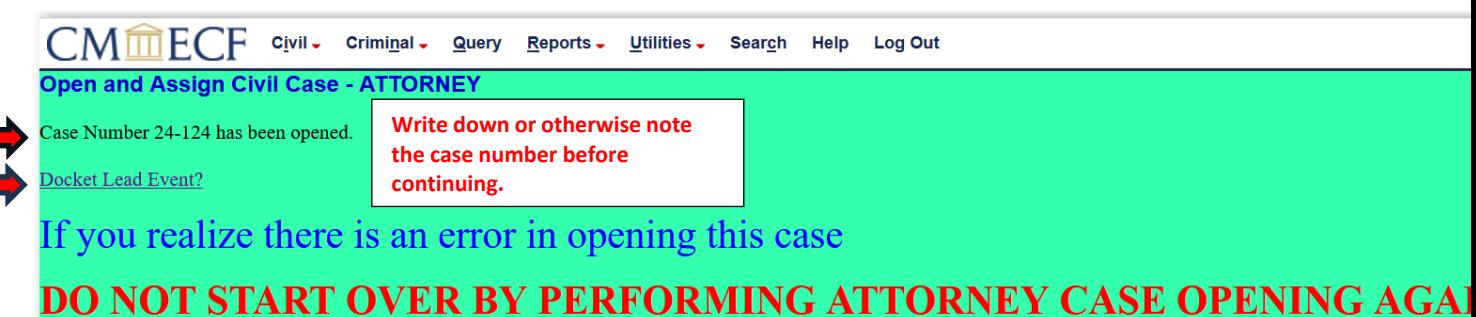

### <span id="page-18-0"></span>**DO NOT HIT THE BACK BUTTON.**

For assistance contact the clerks office for the appropriate division.

#### <span id="page-18-1"></span>**Figure 3.2**

<span id="page-18-4"></span>Selecting **[Docket Lead Event?](#page-18-3)** takes the user to the **[Case Initiating](#page-18-4) Documents** screen. Select the applicable initiating document type (e.g., Complaint, Notice of Removal, et al.). Click **Next**. For this example, **[Complaint](#page-18-3)** is selected. Click **Next**. See **[Figure 3.3](#page-18-5)**.

<span id="page-18-5"></span>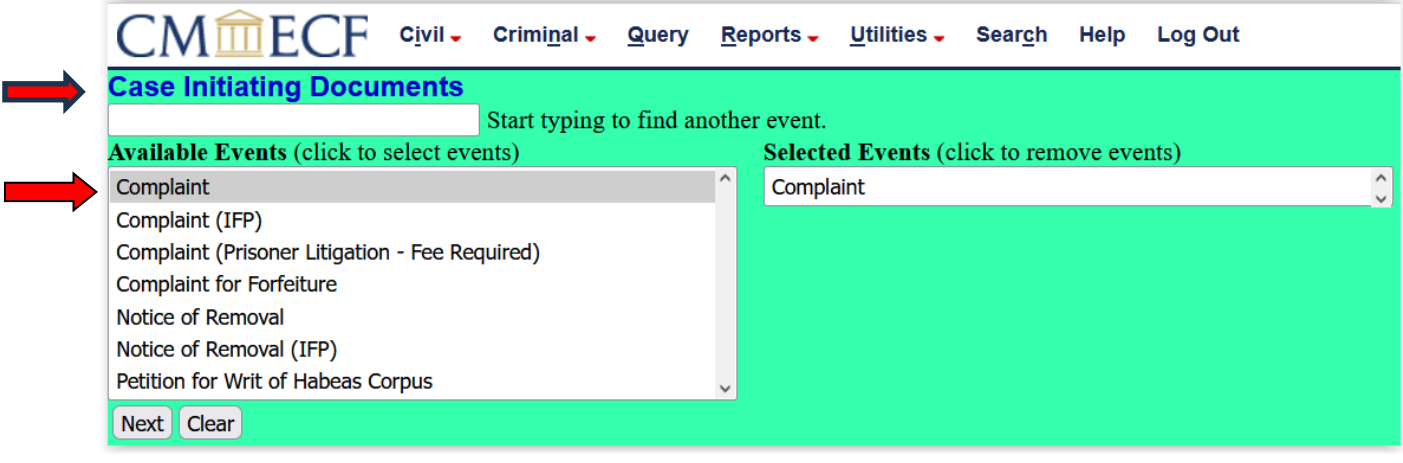

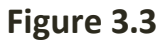

The system automatically displays the case [number](#page-19-0) assigned. **DO NOT CHANGE THIS NUMBER**. Click **Next**. See **[Figure 3.4](#page-19-1)**.

<span id="page-19-1"></span>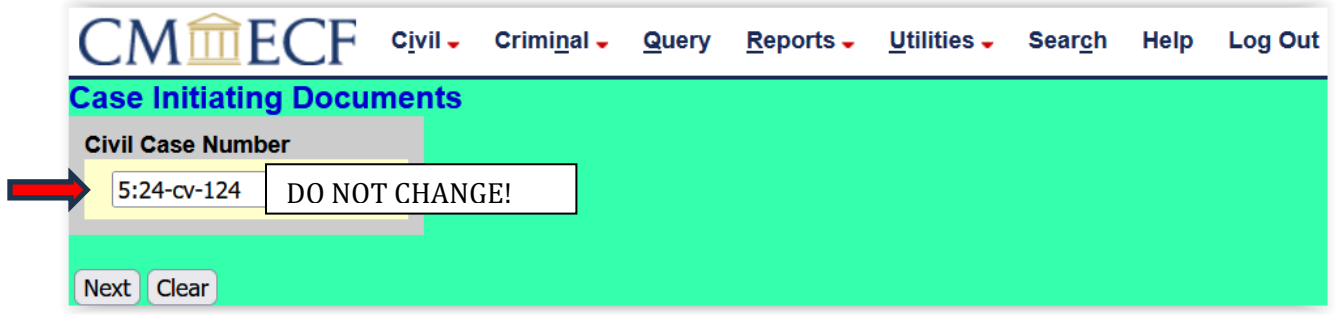

<span id="page-19-0"></span>**Figure 3.4** 

The screen below in **[Figure 3.5](#page-19-2)** will appear when the CM/ECF database is formulating data in the background. Click **Next**.

<span id="page-19-2"></span>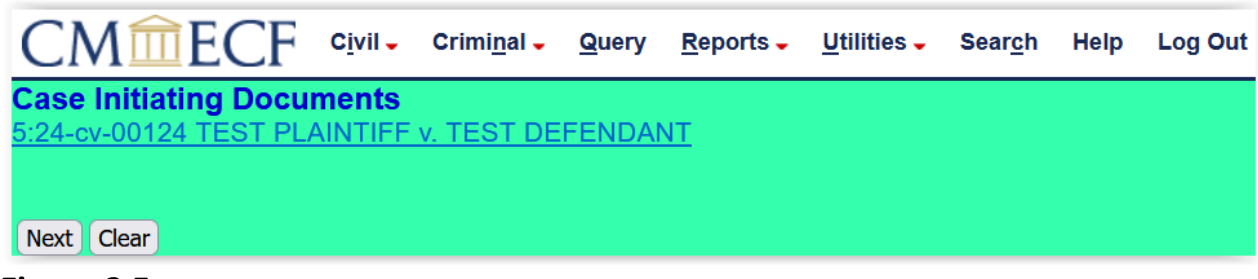

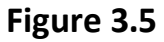

Select the party or parties filing the complaint. In the example below TEST [PLAINTIFF](#page-20-0) is selected. You may select multiple parties by holding down the "Ctrl" key on the keyboard and using the mouse to highlight more than one name OR you can select **[All Plaintiffs](#page-20-1)**. Click **[Clear](#page-20-1)** to deselect a party or parties. Click **Next** once all plaintiffs are selected. See **[Figure 3.6](#page-20-2)**.

<span id="page-20-2"></span><span id="page-20-1"></span>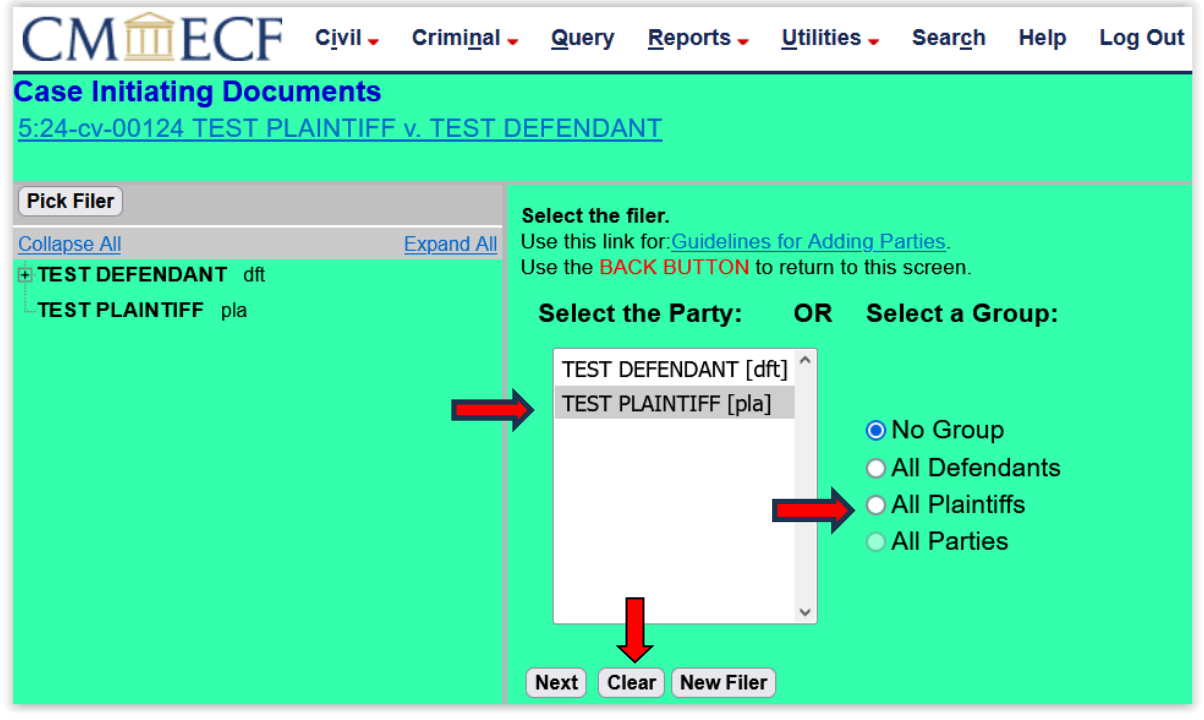

<span id="page-20-0"></span>**Figure 3.6** 

The next screen will require the filing attorney to associate themselves with the filing party. This ensures that notice of electronic filing will be served on the filing attorney for all parties indicated. **[Leave the check in the box](#page-20-1)** by the name of the attorney. By leaving the box checked by the name of the attorney the filer is indicating the party is represented by the attorney currently logged into CM/ECF as the filer. Checking the **[Lead](#page-20-1)** box is optional. Checking the **Lead** box notates the attorney as **Lead** on the docket sheet. Click **Next**. See **[Figure 3.7](#page-20-3)**.

<span id="page-20-3"></span>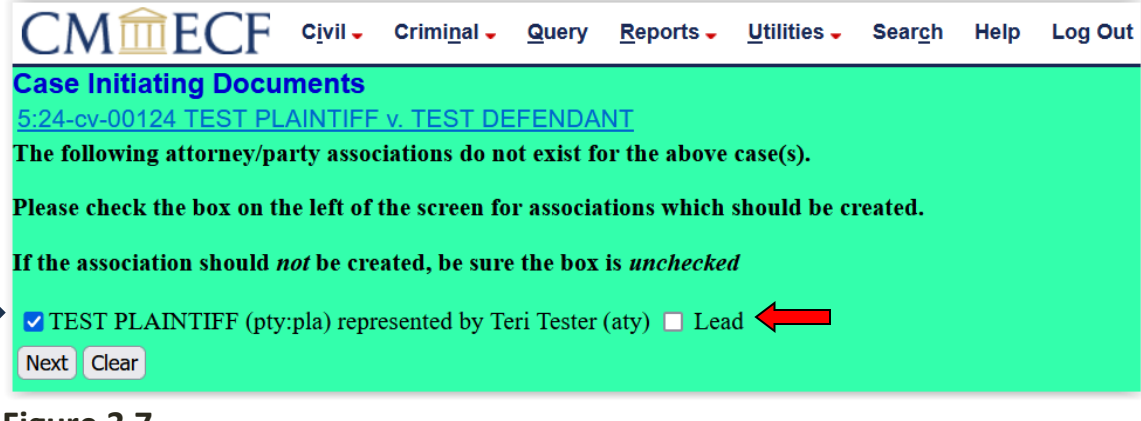

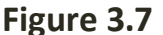

<span id="page-21-1"></span>Select the party or parties this filing is against. In the example below, **TEST** [DEFENDANT](#page-21-1) is selected. You may select multiple parties by holding the "Ctrl" key down and clicking to highlight more than one name OR you can select **[All](#page-21-2)  [Defendants](#page-21-2)**. Click **[Clear](#page-21-1)** to deselect a party or parties. Click **Next** once all defendants are selected. See **[Figure 3.8](#page-21-3)**.

<span id="page-21-3"></span>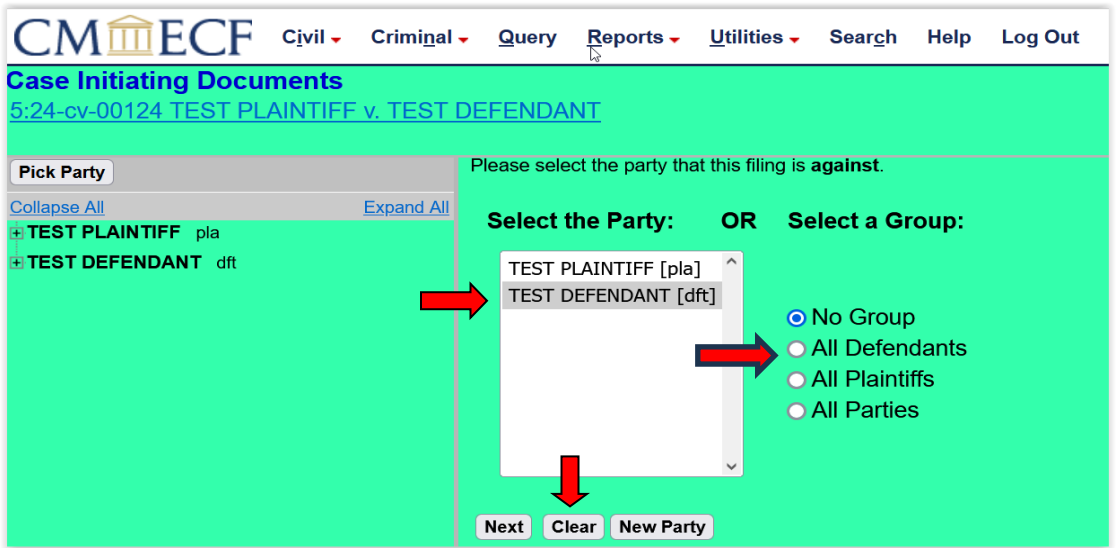

#### <span id="page-21-2"></span>**Figure 3.8**

Review user messages in **[Figure 3.9](#page-21-4)**. Click **Next**.

<span id="page-21-4"></span>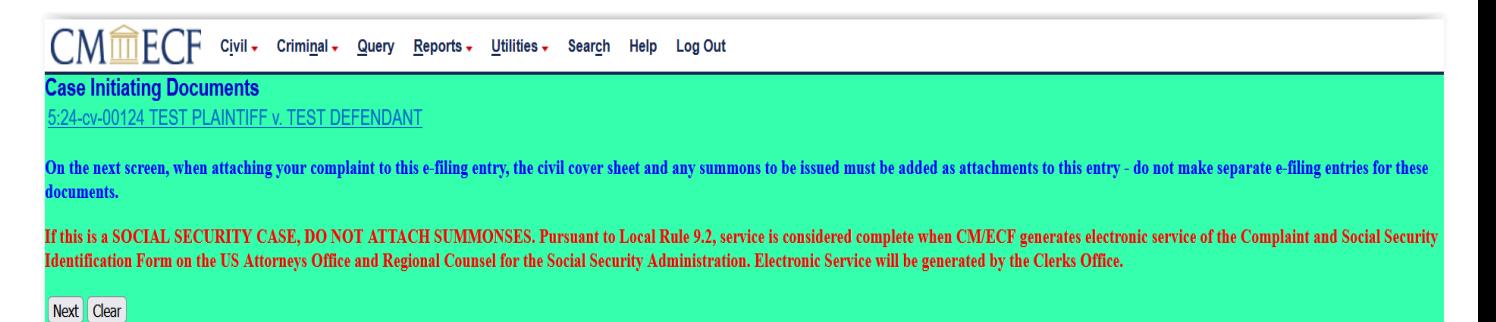

**Figure 3.9**

#### <span id="page-21-0"></span>**ATTACHING DOCUMENTS**

On the next screen, you must select the applicable [Category](#page-23-1) **from the** [Category](#page-23-2)  [drop-down](#page-23-2) menu. See **[Figure 3.10](#page-23-1)**.

**[Browse](#page-23-1)** your computer for the Complaint or other case initiating document (must

be text searchable). Once your Complaint or other case initiating document is attached, you must attach the text searchable PDF documents in the following order (file size limit per attachment is **15MB**):

**[JS-44 Civil Cover Sheet](#page-23-1)** – all cases must have a completed JS-44 Civil Cover Sheet.

**[Summons](#page-23-1)** – If service will be performed via Summons, attach Summons(es) to docket entry *except in Social Security Appeals* arising under 42 U.S.C. § 405(g) or 42 U.S.C. § 1383(c)(3) in which service is made electronically via CM/ECF pursuant to Local Rule 9.2. Once the summons(es) are docketed by the Case Administrator, the filer will receive electronically notification via CM/ECF of the issuance of the summons(es).

**[Exhibit\(s\)](#page-23-1)** – **NOTE**: Exhibits are not required to be text searchable.

**Notice of Removal** - If filing a Notice of Removal, a copy of all process, pleadings, and orders served upon defendant(s) should be attached.

**NOTE**: When opening a case using **Complaint (IFP)**, **DO NOT** attach the Motion to Proceed In Forma Pauperis. The Motion to Proceed In Form Pauperis must be docketed via **Civil Events** > **Motions and Related Filings** > **Motion**s > Select **Proceed In Forma Pauperis** from the drop-down menu. If the complaint is a new Social Security Appeal, **DO NOT** attach the Motion to Proceed In Forma Pauperis, the Consent Form, or the Local Rule 9.2 Social Security Identification Form. These documents must be filed as separate individual docket entries. Once all PDF documents have been added, click **Nex**t. **Once submitted, a document cannot be edited**. See **[Figure 3.10](#page-23-1)**.

<span id="page-23-2"></span><span id="page-23-1"></span>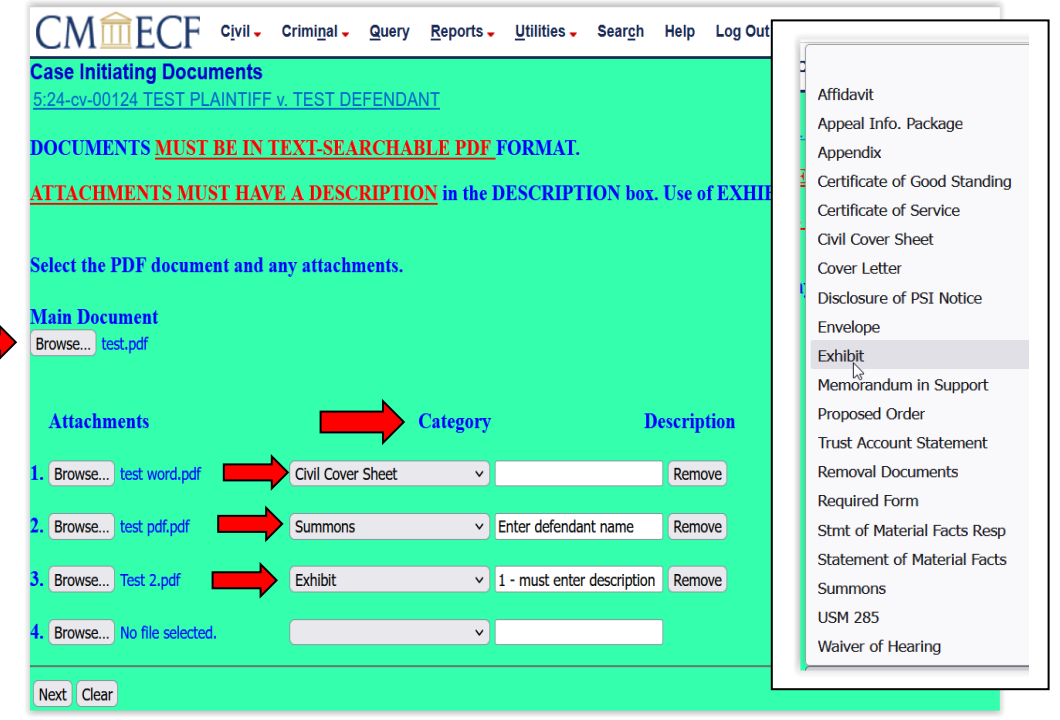

**Figure 3.10**

**DO NOT CLICK THE BACK BUTTON** once you have attached your documents and clicked **Next**. Doing so will take you back to **[Browse](#page-23-1)** screen where all documents will have to be attached again.

Review the user messages regarding [Local Rules 87 and 87.2.](https://www.gamd.uscourts.gov/sites/gamd/files/Local_Rules-12_1_2022.pdf) See **[Figure 3.11](#page-23-3)**.

<span id="page-23-3"></span>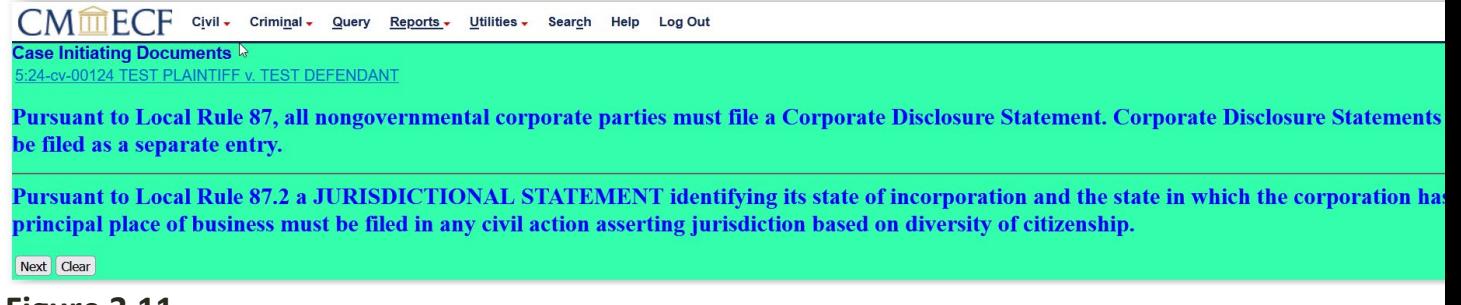

<span id="page-23-0"></span>**Figure 3.11** 

#### **PAYING THE FILING FEE**

The next screen that appears prompts for the filing fee. Click **Next**. See **[Figure](#page-24-0)  [4.1](#page-24-0)**.

<span id="page-24-0"></span>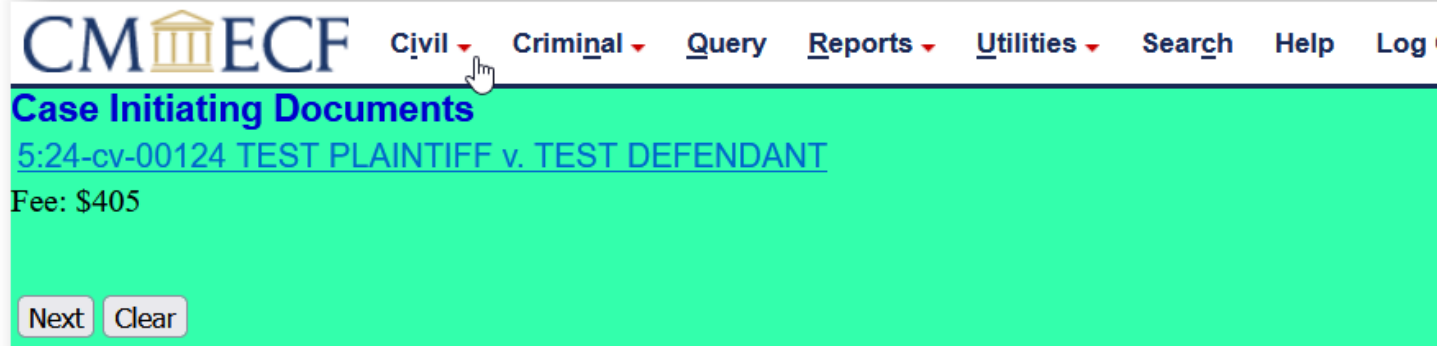

**Figure 4.1**

The next screen appears as the system is compiling case opening information. Click **Next**. See **[Figure 4.2](#page-24-1)**.

<span id="page-24-1"></span>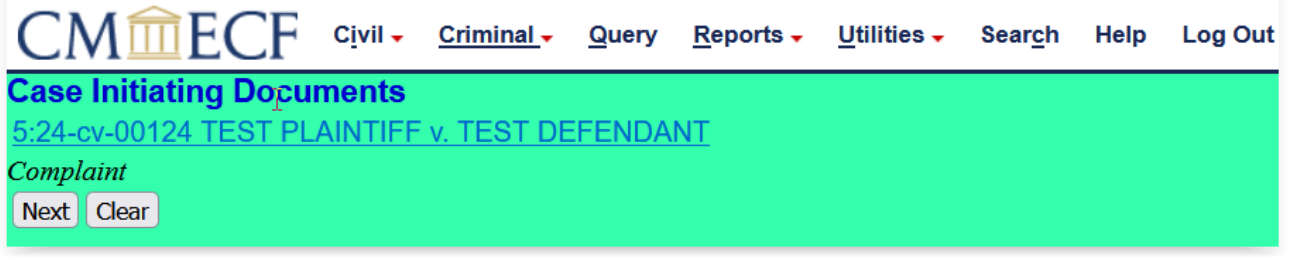

**Figure 4.2**

The next screen appears as the system is compiling case opening information. Click **Next**. See **[Figure 4.3](#page-24-2)**.

<span id="page-24-2"></span>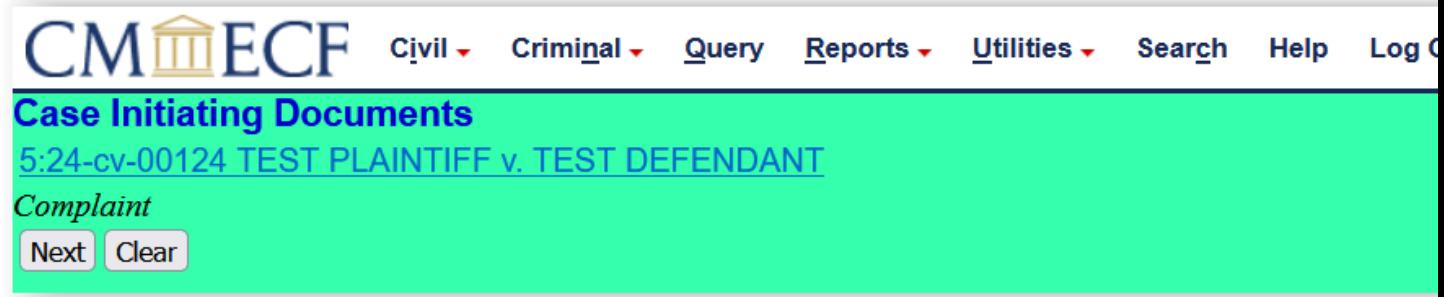

**Figure 4.3**.

After clicking the **Next** button for the \$405 filing fee, you will see the screen which states, "**Now Loading the payment processing screen. This process might take a few seconds.**" **DO NOT** click the "back button", as this may lead to incomplete data being transmitted. Click **Next**.

You are routed to the PACER login screen. Enter your PACER **Password**. Click **Login**. See **[Figure 4.4](#page-25-0)**.

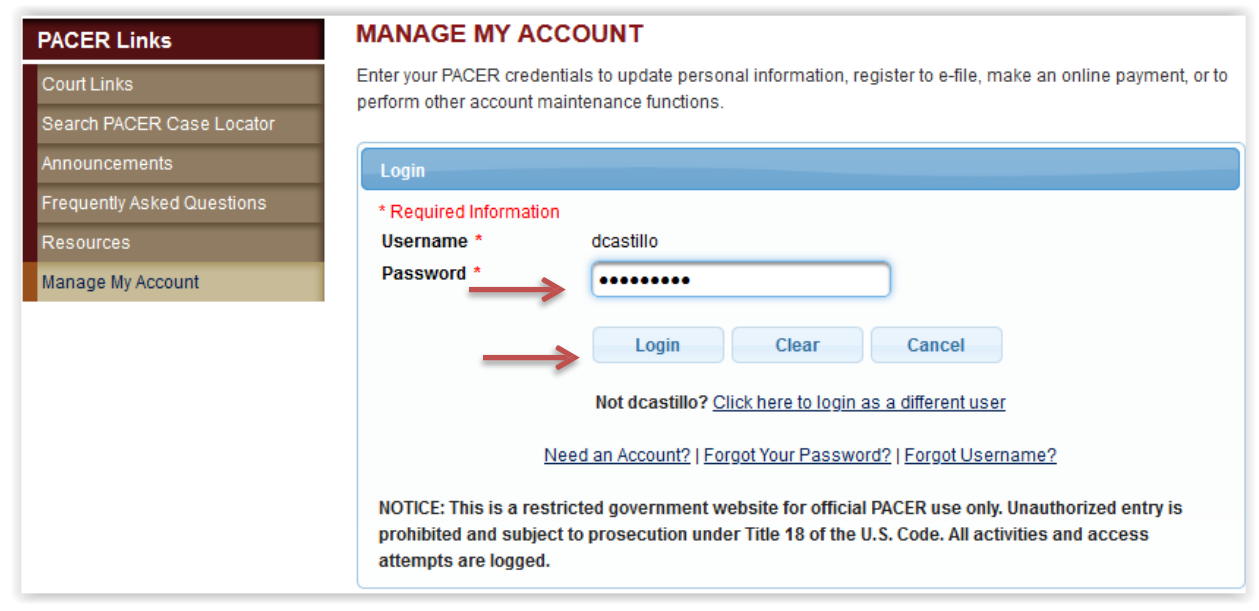

<span id="page-25-0"></span>**Figure 4.4**

Select a payment method in which you have stored in your PACER account. If you do not wish to use any of the payment methods stored in your PACER account, select **Enter a credit card**. Click **Next**. See **[Figure 4.5](#page-26-0)**.

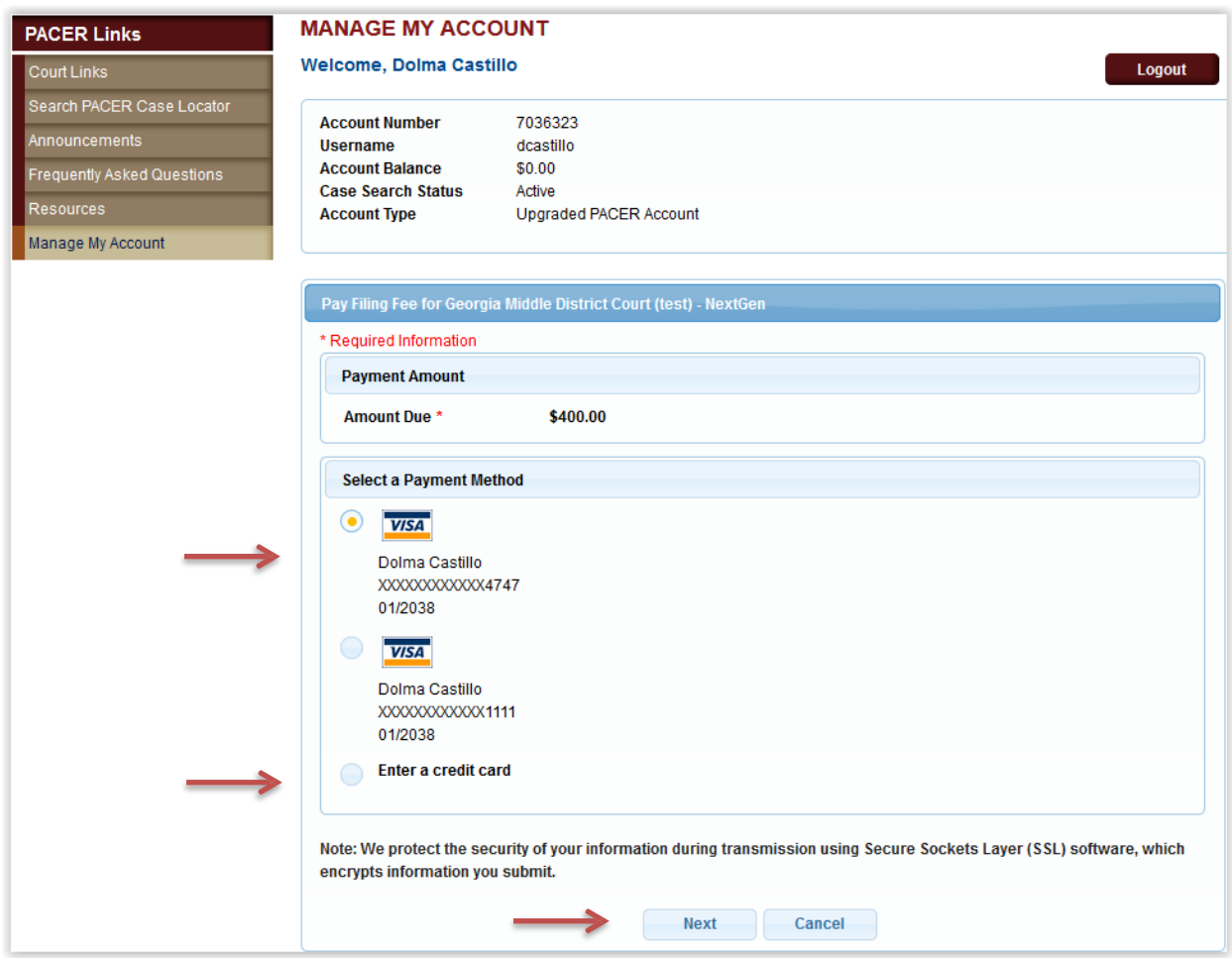

<span id="page-26-0"></span>**Figure 4.5**

If you select one of the payment methods you have stored in your PACER account, the following screen appears. See **[Figure 4.6](#page-27-0)**

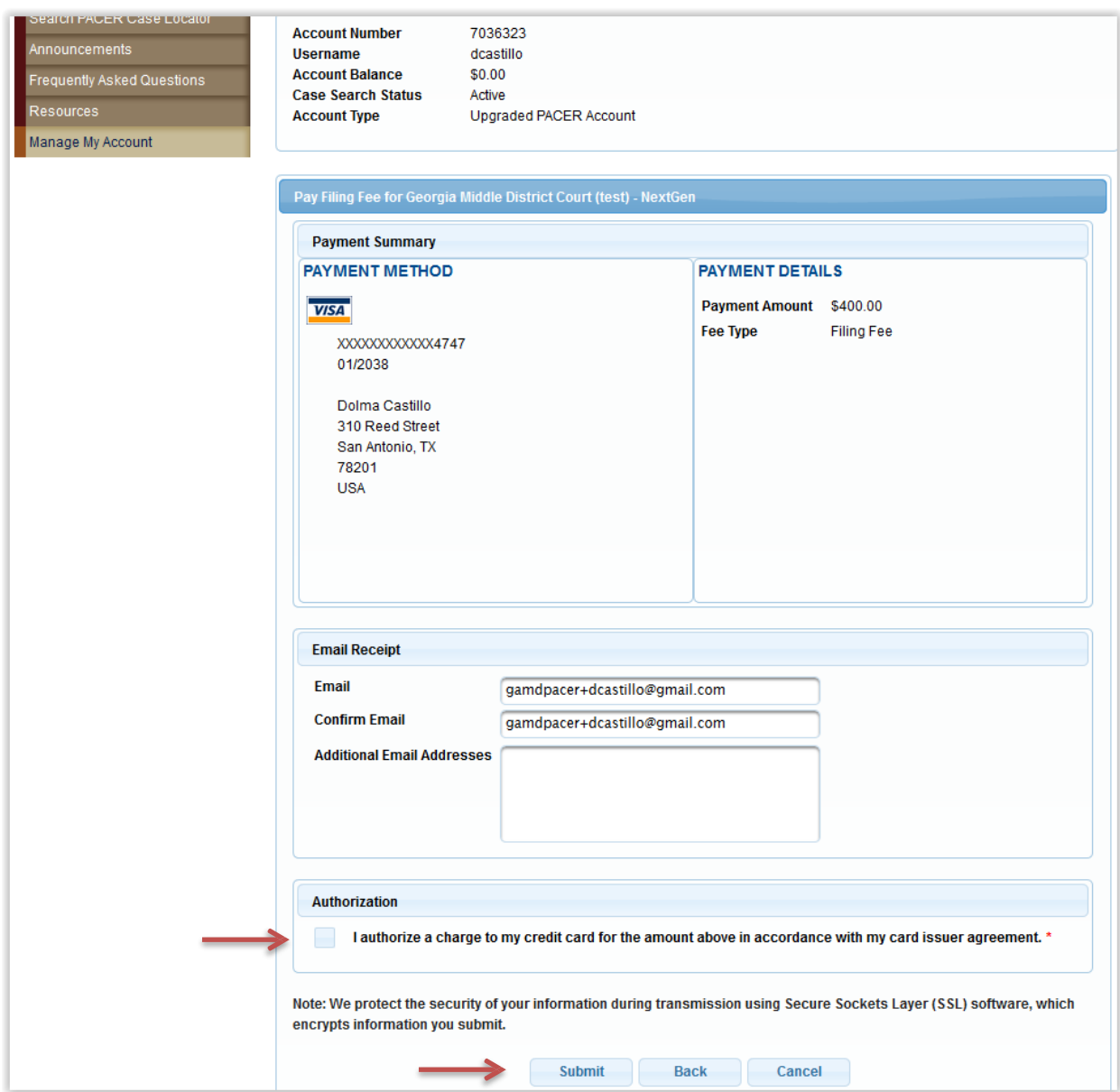

#### <span id="page-27-0"></span>**Figure 4.6**

Verify the email address and add any additional email addresses. You must select the box located under **Authorization** which states "I authorize a charge to my credit card for the amount above in accordance with my card issuer agreement." Click **Submit**. See Figure 4.6.

If you choose to enter **Enter a Credit Card,** enter all required credit card information as notated with a red asterisk \*. Click **Next**. See **[Figure 4.7.](#page-28-0)**

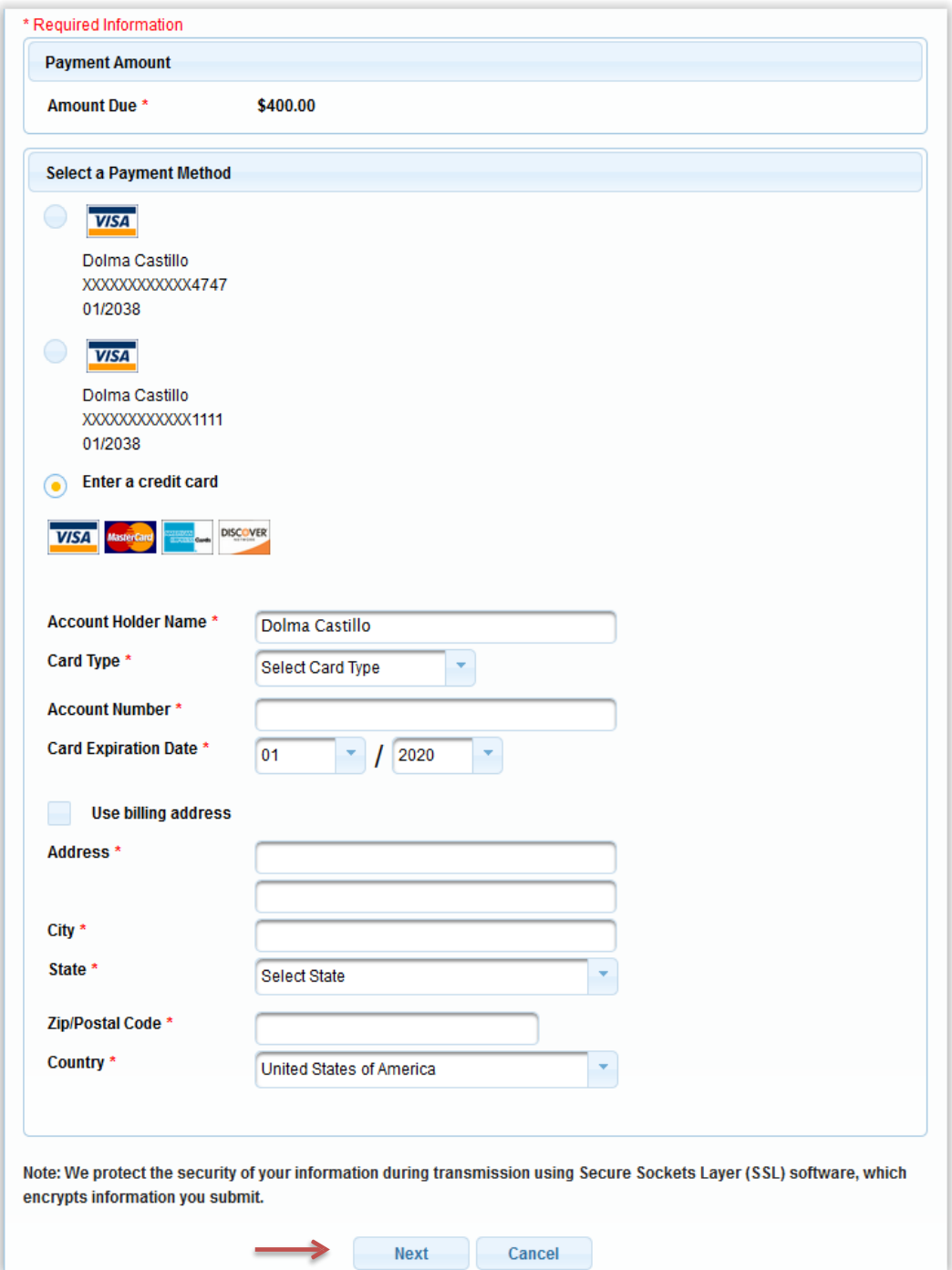

<span id="page-28-0"></span>**Figure 4.7**

**NOTE**: After payment of the filing fee, you **must** continue with the docket transaction until its completion. Failure to continue will result in the credit card being charged with no record of your entry on the docket. If you do not see the information contained in [Figure 7.1,](#page-30-1) you have not completed opening the new case.

The final **two** docket text screens will be display. **\*\*\*REMINDER**\*\*\* never hit the back button or abort the filing of the lead document once you have completed the payment screens. If you try to start over again filing the lead document, your credit card will be billed twice. Complete the transaction by clicking **Next**. See **[Figure 4.8](#page-29-0)** and **[Figure 4.9](#page-29-1)**.

<span id="page-29-1"></span><span id="page-29-0"></span>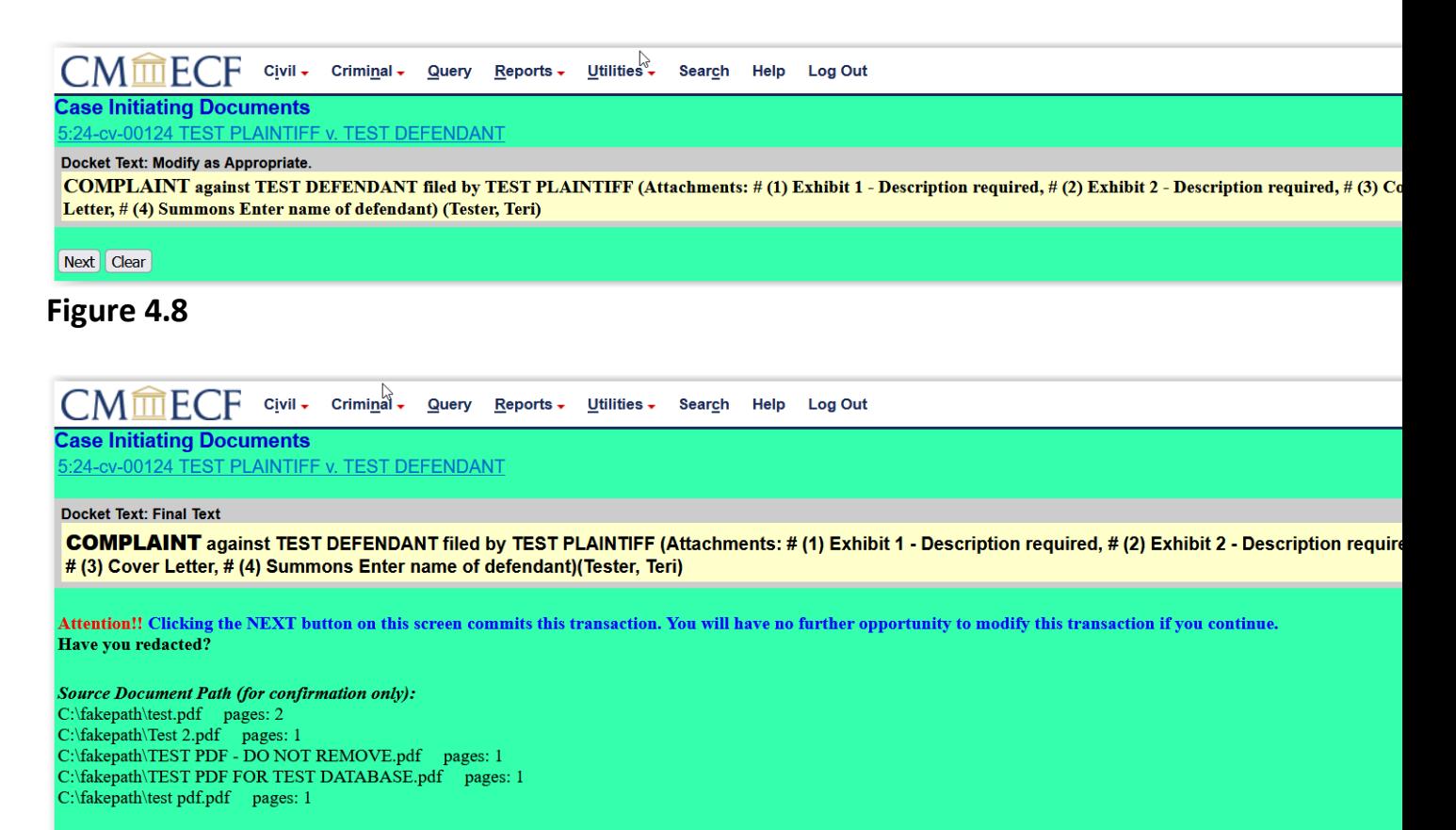

**Figure 4.9** (**NOTE**: This example does not include the receipt number and filing fee in the final docket text since this case was opened in the Test database. When opening in the Live database, the final docket text will reflect the receipt number and filing fee in the final docket text (ex. Receipt # AGAMDC-4648126, \$405).

Next | Clear

#### **NOTICE OF ELECTRONIC FILING (NEF) AND JUDGE ASSIGNMENT**

<span id="page-30-0"></span>Review the Notice of Electronic Filing. In addition to serving as notification that the event was accepted by CM/ECF and providing document filing information and relevant hyperlinks, the NEF indicates who will and will not receive a "Notice of Electronic Filing (NEF)" via email. The NEF also identifies the judge assignment. The presiding judge's initials appear at the end of the case number, and the judge's name appears in the Judge Assigned section. In figure 7.1, case 5:24-CV-00124 was randomly assigned to MARC T TREADWELL (presiding). See **[Figure 7.1](#page-30-1)**.

<span id="page-30-1"></span>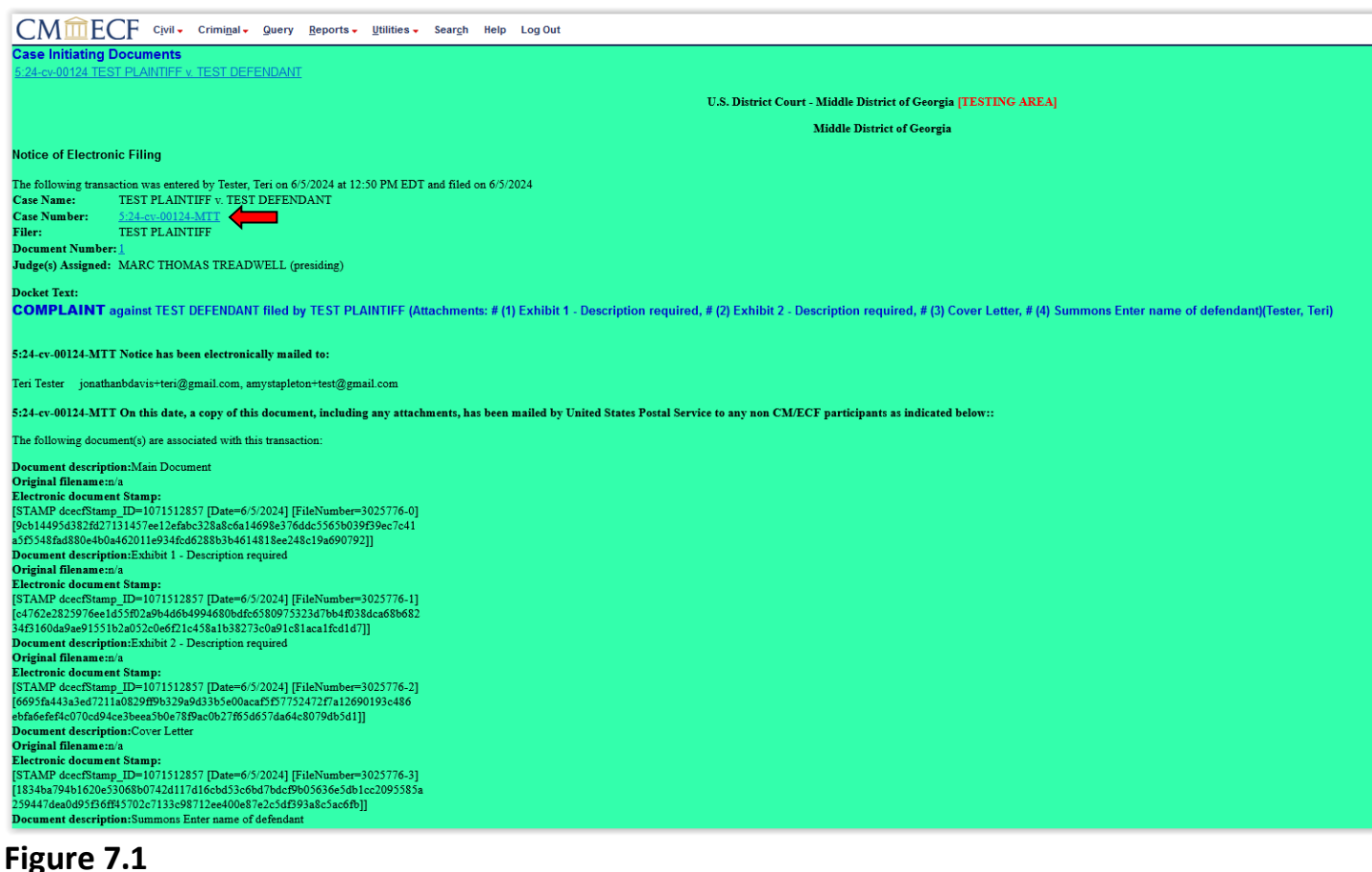

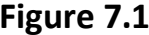

#### **MISCELLANEOUS CASE OPENING DOCUMENTS**

<span id="page-31-0"></span>From the Civil Events screen, select Motion to Quash; OtherInitial Pleading; [Registration of Foreign Judgment.](#page-31-1) Miscellaneous cases are entered into a TEMPORARY CASE . See **[Figure 8.1](#page-31-2)**.

<span id="page-31-2"></span>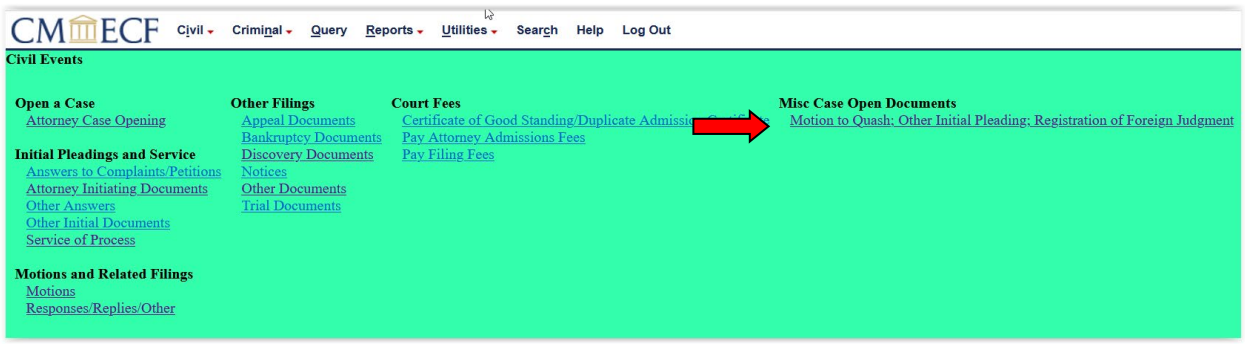

<span id="page-31-1"></span>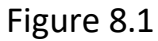

Select the appropriate event from the **[Available](#page-31-3) Event** list. In the example below, Registration of Foreign Judgment is being selected. Click **Next**. See **[Figure 8.2](#page-31-4)**.

<span id="page-31-4"></span>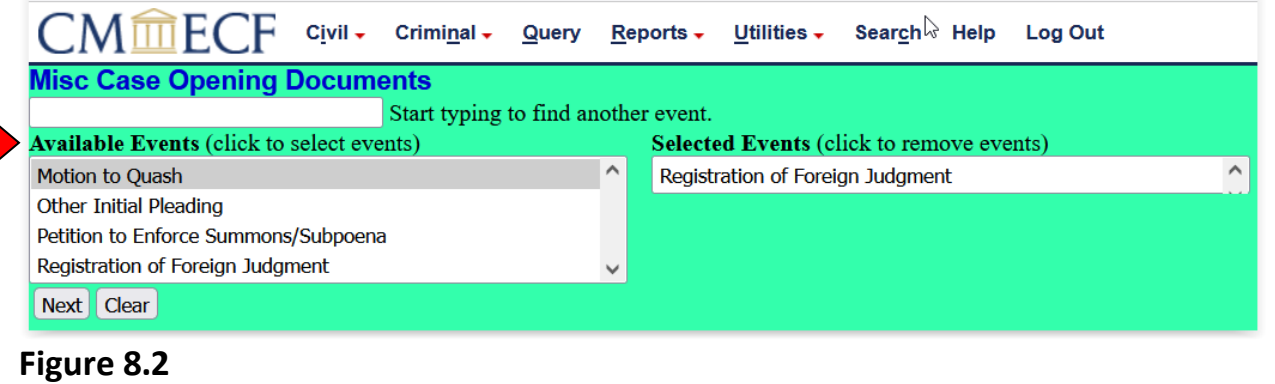

<span id="page-31-3"></span>User message is displayed instructing user to enter case number **24-5000** (year changes every year) then select the proper division on the following screen. Click **Next**. See **[Figure 8.3](#page-31-5)**.

<span id="page-31-5"></span>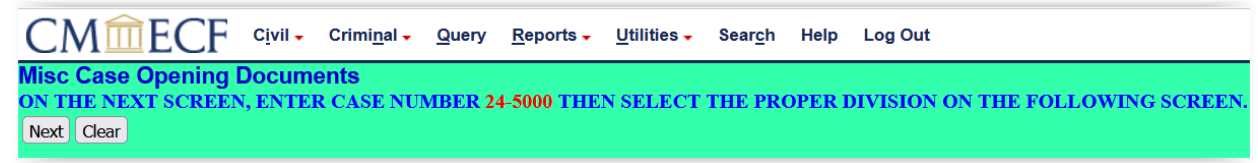

**Figure 8.3**

<span id="page-32-2"></span>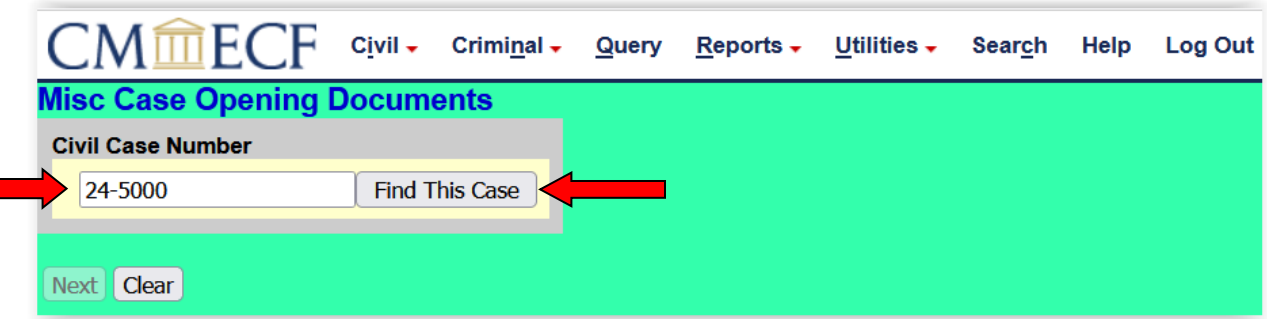

<span id="page-32-0"></span>Enter **[24-5000](#page-32-0)** (year changes every year). Click **[Find this Case](#page-32-1)**. See **[Figure 8.4](#page-32-2)**.

<span id="page-32-1"></span>**Figure 8.4**

Select the Appropriate division. In this example, Macon is selected as the appropriate division. Click **Next**. See **[Figure 8.5](#page-32-3)**.

<span id="page-32-3"></span>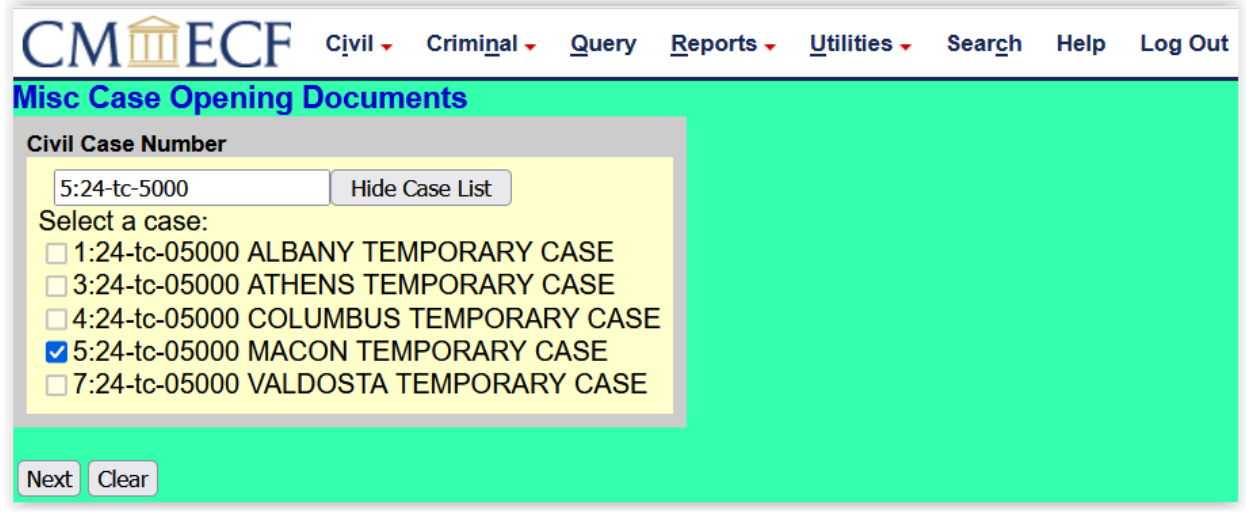

#### **Figure 8.5**

Event processing screen appears. Click **Next**. See **[Figure 8.6](#page-32-4)**.

<span id="page-32-4"></span>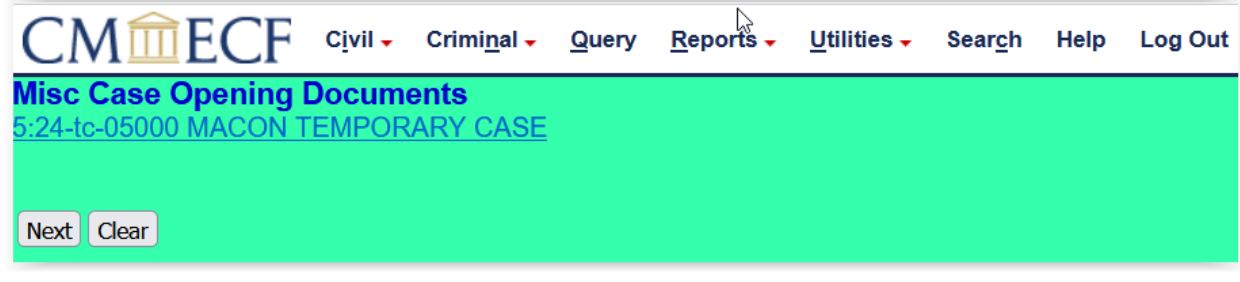

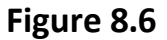

Browse for Main Document and Attachments. Refer to **[ATTACHING](#page-21-0)** 

#### **[DOCUMENTS](#page-21-0)**. Once all documents are attached, click **Next**. See **[Figure 8.7](#page-33-0)**.

<span id="page-33-0"></span>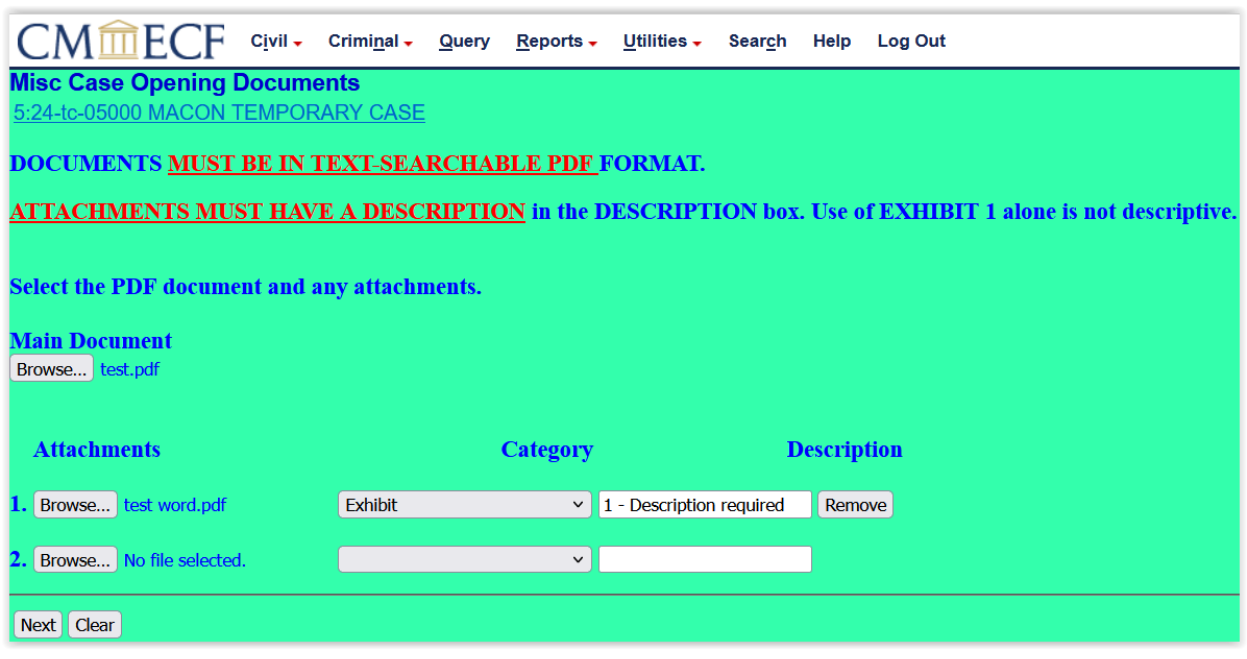

**Figure 8.7**

Enter the title of case in the form of Plaintiff v. Defendant in **ALL CAPS**. Click **Next**. See **[Figure 8.8](#page-33-1)**.

<span id="page-33-1"></span>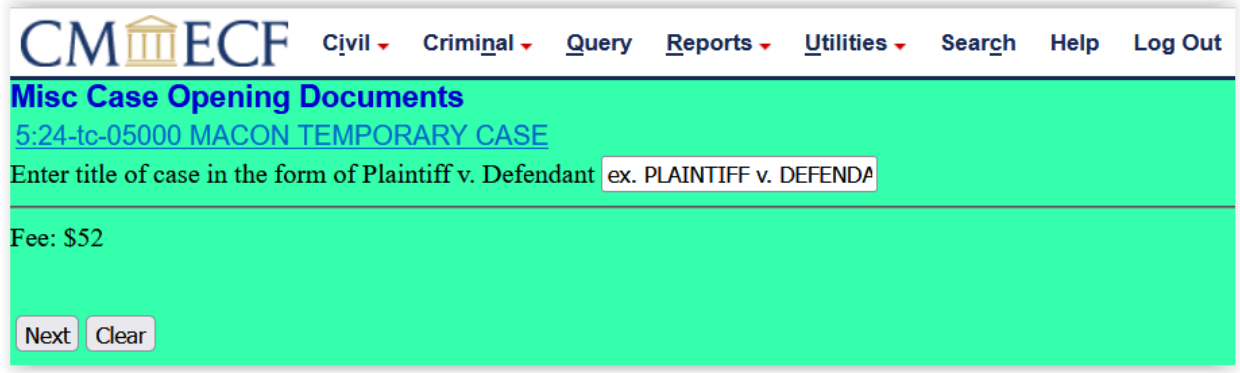

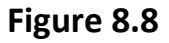

Proceed to payment screen. Please refer to **[PAYING THE FILING FEE](#page-23-0)** for instructions regarding payment of filing fee.

Confirm all information is correct in the final docket text screen. If all information is correct, click **Next**. If information is not correct, you can click the BACK button. **NOTE**: Receipt information does not appear on this screen due to case being

#### created in Training Database. See **[Figure 8.9](#page-34-0)**.

<span id="page-34-0"></span>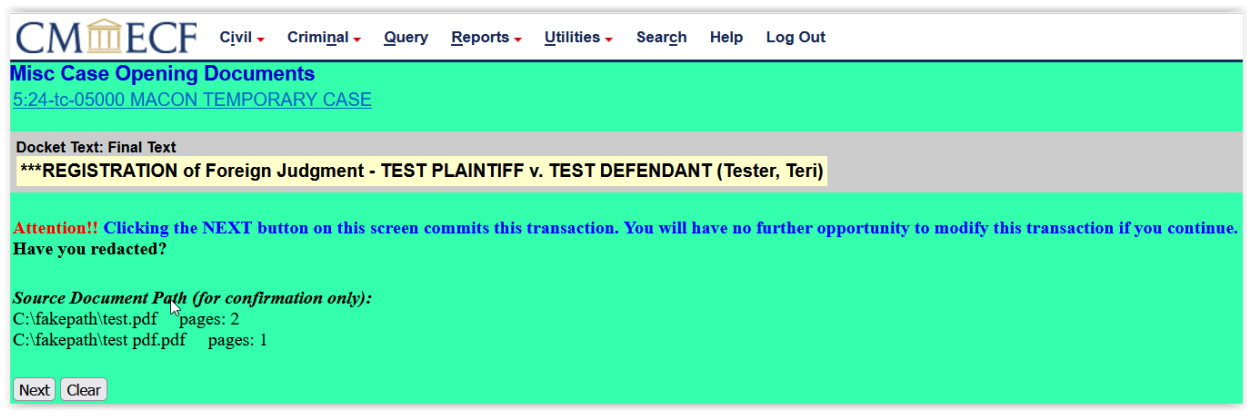

**Figure 8.9** 

#### The **Notice of [Electronic](#page-34-1) Filing** screen is the final screen. See **[Figure 8.10](#page-34-2)**.

<span id="page-34-2"></span>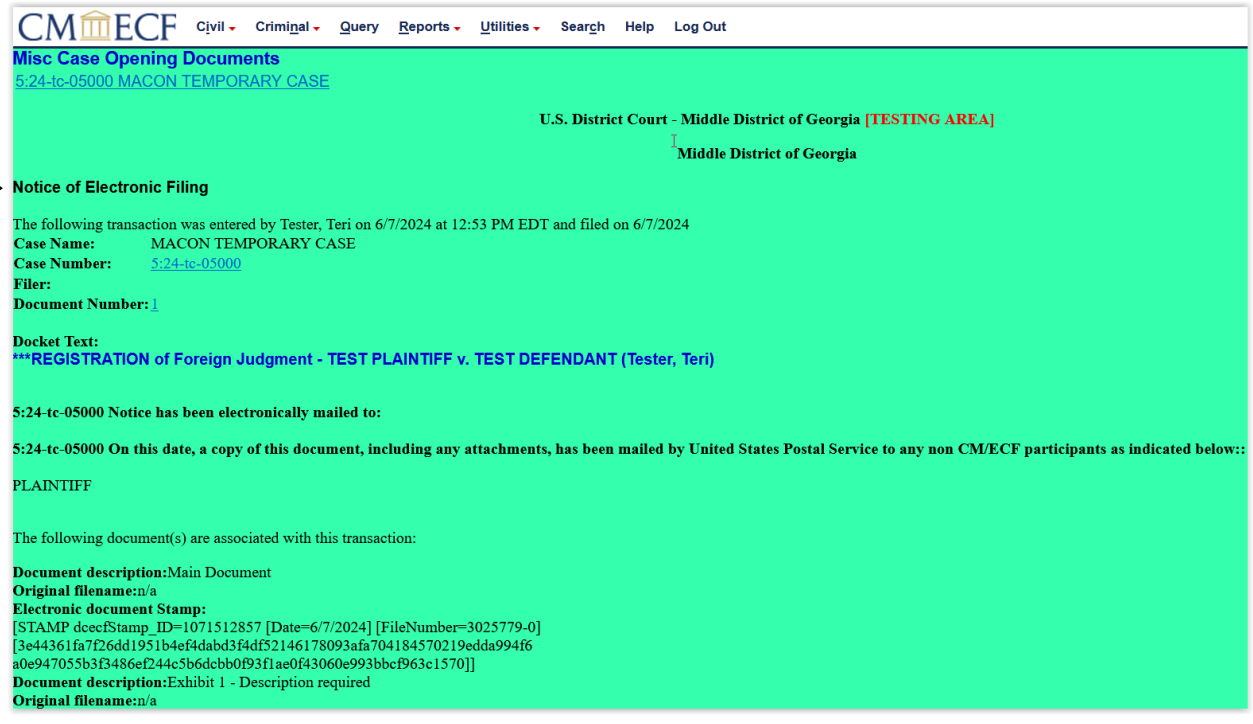

#### <span id="page-34-1"></span>**Figure 8.10**

Once the Clerk's Office receives electronic notification of the miscellaneous filing, the case will be opened by the Clerk's Office at which time you will receive electronic notification of the permanent case number and the judge assigned.

#### **SEALED CASES**

<span id="page-35-0"></span>Sealed cases may not be opened by attorneys using **Attorney Case Opening**. Refer to the Restricted Documents and Sealed Entries portion of the Middle District of Georgia's [Administrative Procedures for Electronic Filing](https://www.gamd.uscourts.gov/sites/gamd/files/AdministrativeProceduresElectronicFiling.pdf) for information regarding sealed entries.